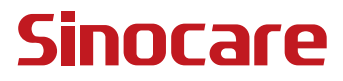

# River 13 **CGM** Ghidul Utilizatorului

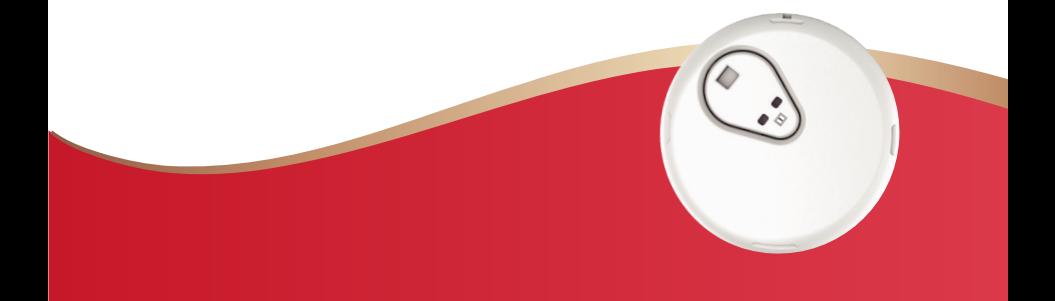

#### **CUPRINS**

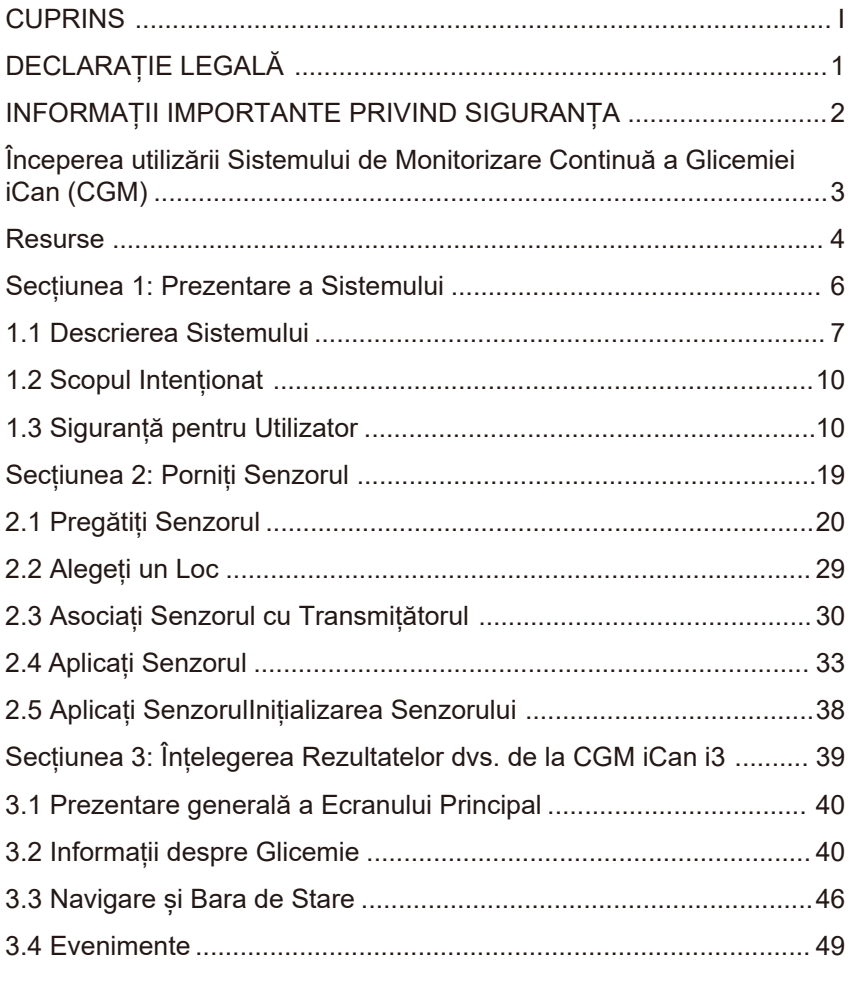

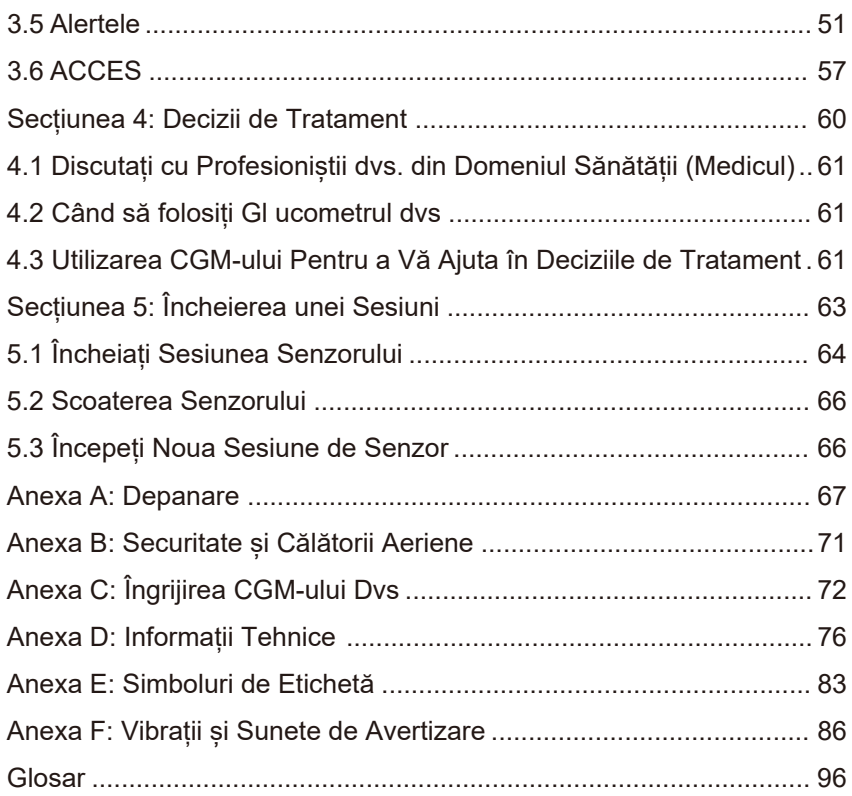

# **DECLARAȚIE LEGALĂ**

©2024 Sinocare Inc. Sinocare iCan este o marcă înregistrată a Sinocare Inc.

Brevete SUA și internaționale în așteptare. Toate drepturile rezervate.

Toate mărcile comerciale și drepturile de autor sunt proprietatea detinătorilor lor.

Marcile și logourile Bluetooth $^\circ$  sunt mărci înregistrate deținute de Bluetooth SIG, Inc., iar orice utilizare a acestor mărci de către Sinocare Inc. se face în baza unei licențe. Alte mărci comerciale și denumiri comerciale aparțin deținătorilor lor respectivi.

Apple, logo-ul Apple, iPhone și iPod touch sunt mărci înregistrate ale Apple Inc., înregistrate în SUA și în alte țări. APP Store este o marcă de serviciu a Apple Inc.

Android este o marcă înregistrată a Google LLC. Google Play și logo-ul Google Play sunt mărci înregistrate ale Google LLC.

# **INFORMAȚII IMPORTANTE PRIVIND SIGURANȚA**

Înainte de a utiliza Sistemul de Monitorizare Continuă a Glicemiei (CGM) iCan i3, citiți instrucțiunile incluse în Instrucțiunile de Utilizare. Instrucțiunile de Utilizare conțin informații importante privind siguranța și instrucțiuni de utilizare. Discutați cu profesionistul dvs. din domeniul sănătății cu privire la modul în care ar trebui să utilizați informațiile provenite de la iCan i3 CGM pentru a vă gestiona diabetul.

Nerespectarea utilizării Sistemului iCan i3 CGM și a componentelor sale conform instrucțiunilor de utilizare și a tuturor indicațiilor, contraindicațiilor, avertismentelor, precauțiilor și atenționărilor poate duce la pierderea semnalelor de hipoglicemie severă (glicemie scăzută) sau hiperglicemie (glicemie ridicată) și/sau la luarea unei decizii de tratament care poate provoca vătămări. Dacă alertele și rezultatele dvs. de glicemie de la iCan i3 CGM nu se potrivesc cu simptomele sau așteptările dvs., utilizați o valoare de glicemie din sânge obținută cu un aparat de măsurat glicemia pentru a lua decizii legate de tratamentul diabetului. Căutați asistență medicală când este necesar.

Orice eveniment grav legat de iCan i3 CGM trebuie raportat Sinocare și autorităților competente din statul dumneavoastră membru sau Swissmedic.

# **Începerea utilizării Sistemului de Monitorizare Continuă a Glicemiei iCan (CGM)**

Sistemul de Monitorizare Continuă a Glicemiei (denumit în continuare CGM) vă oferă o imagine mai completă a controlului glicemiei decât monitorizarea glicemiei în sânge (BG) singură. Folosirea unui senzor vă permite să primiți până la 480 de valori ale glicemiei senzorului (SG) în fiecare 24 de ore, umplând golurile dintre verificările de BG. Alertele CGM vă informează cu privire la valorile ridicate și scăzute ale glicemiei. Graficele și săgețile de tendință arată viteza și direcția în care se deplasează nivelurile dvs. de glicemie.

Aceste Instrucțiuni de Utilizare (numite și Ghidul Utilizatorului) sunt furnizate pentru a vă ajuta să înțelegeți configurarea și funcționarea Sistemului dvs. de Monitorizare Continuă a Glicemiei iCan. Pentru a vă ajuta să găsiți informațiile de care aveți nevoie, puteți utiliza cuprinsul la începutul ghidului utilizatorului și indexul la sfârșitul ghidului utilizatorului. Există și un glosar de termeni de la sfârșitul ghidului utilizatorului.

Următorul tabel descrie anumiți termeni, convenții și concepte utilizate în acest ghid utilizator.

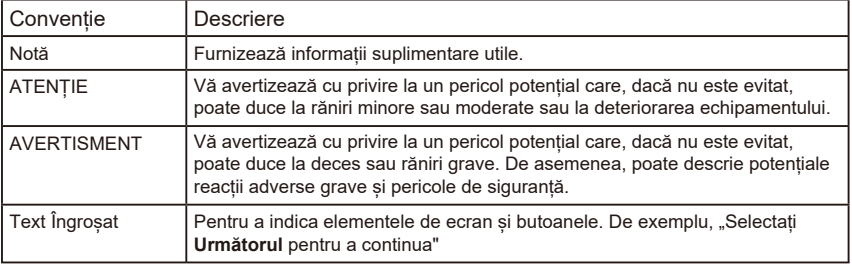

# **Resurse**

# **Tutorial:**

Tutorialul nostru vă conduce prin prima sesiune a senzorului, inclusiv alegerea unui dispozitiv de afisare, inserarea senzorului și utilizarea alertelor. Tutorialul este disponibil la: iCan-cgm.com

#### **Videoclipuri în aplicație:**

Există videoclipuri în aplicație care vă pot ajuta să învățați:

- **Prezentare generală:** Prezentare generală: Vedeți cum CGM-ul dvs. vă arată unde se află acum glicemia senzorului dvs., unde se îndreaptă și unde a fost
- **Inserție Senzor:** Vă îndrumă la inserarea senzorului

Puteți viziona aceste videoclipuri atunci când configurați aplicația sau oricând în **Setări > Ajutor > Videoclipuri** . .

#### **Ghiduri:**

- **Ghid de Referință Rapidă:** Vă îndrumă la configurarea dispozitivelor dvs. de afisare, inserarea senzorului și începerea primei sesiuni a senzorului. Puteți găsi acest ghid în cutia iCan.
- **Instrucțiuni de Utilizare (Ghidul Utilizatorului):** Acest Ghid al Utilizatorului este enciclopedia dvs. Vă oferă cea mai extinsă prezentare a Sistemului iCan, detaliind caracteristicile, informațiile importante privind siguranța și multe altele.

Puteți descărca ambele ghiduri sau puteți solicita o versiune tipărită: Descărcați un PDF la iCan-cgm.com

Solicitați o copie gratuită prin email: support@icancgm.com

Sinocare oferă un email de asistență pentru Clienți pentru asistență. Dacă întâmpinați probleme, raportați problema la support@icancgm.com. Când trimiteți cererea, asigurați-vă că numărul de serie al dispozitivului dvs. este inclus în emailul dvs. Numărul de serie este listat pe ambalajul kitului de senzor.

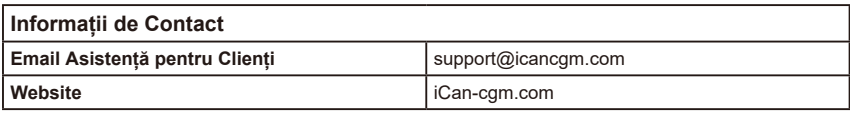

# **Secțiunea 1: Prezentare a Sistemului**

- Descrierea Sistemului
- Scopul Intenționat
- Siguranță pentru Utilizator

# **1.1 Descrierea Sistemului**

Vă mulțumim că ați ales Sistemul de Monitorizare Continuă a Glicemiei iCan i3 (denumit în continuare CGM). Sistemul iCan i3 CGM este format din trei componente principale: un Pachet de Senzor, un Pachet de Transmițător Bluetooth Low Energy (BLE) și o aplicație mobilă (APP).

Sistemul iCan i3 CGM furnizează niveluri de glicemie în timp real și vă permite să vizualizați în mod continuu valorile glicemiei pe dispozitivul mobil selectat. Sistemul urmărește glicemia la fiecare 3 minute prin măsurarea cantității de glicemie din lichidul interstițial. Un senzor, inserat în pielea dvs., trimite rezultatele glicemiei către transmițător, iar transmițătorul trimite rezultatele glicemiei către aplicația Sistemului de Monitorizare Continuă a Glicemiei iCan (APP CGM). Aplicația afișează apoi nivelurile dvs. de glicemie și tendințele de glicemie pe termen lung. Aplicația oferă, de asemenea, alerte dacă glicemia dvs. se află într-o zonă nesigură sau se prevede că va ajunge acolo.

iCan i3 CGM detectează, de asemenea tendințe și urmărește modelele și ajută la detectarea episoadelor de hiperglicemie și hipoglicemie, facilitând ajustările atât acute, cât și pe termen lung ale terapiei. Interpretarea rezultatelor sistemului ar trebui să se bazeze pe tendințele glicemice și pe mai multe rezultate secvențiale în timp.

**Notă:**Vă rugăm să citiți toate instrucțiunile furnizate în aceste Instrucțiuni de Utilizare înainte de a utiliza sistemul.

#### **1.1.1 Componente ale Dispozitivului**

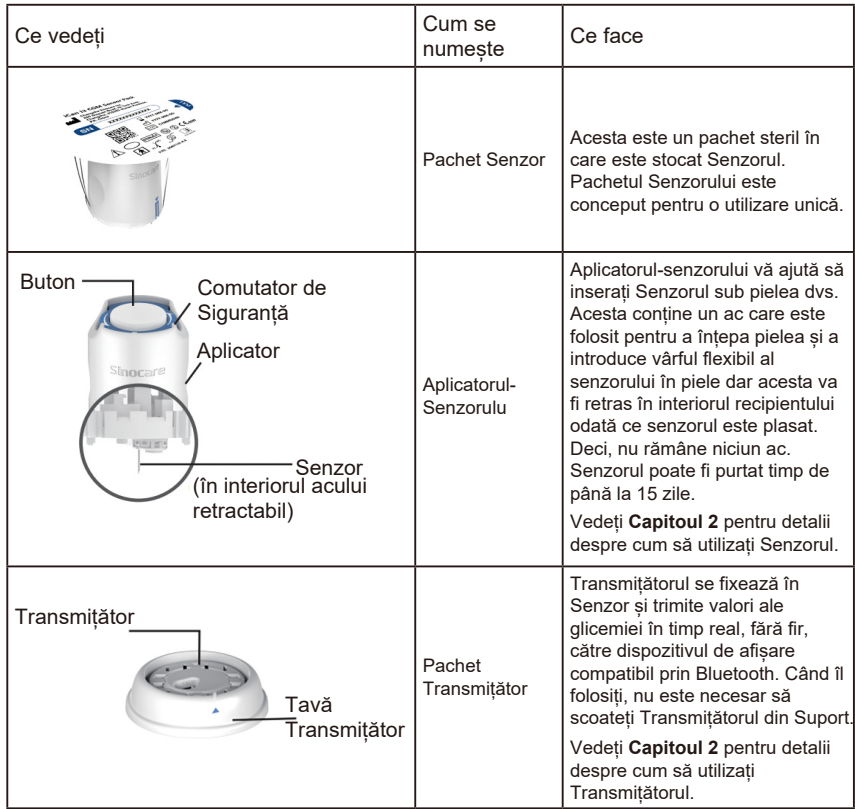

#### **1.1.2 Aplicația iCan CGM**

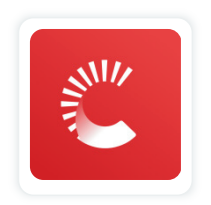

Aplicația iCan CGM servește drept ecran pentru iCan i3 CGM și suportă dispozitive Android și iOS (dispozitive mobile). Aplicația este disponibilă pe Google Play (Android) și în Magazinul de Aplicații (iOS). Pentru a vedea o listă de dispozitive mobile compatibile, vizitați iCan-cgm.com.

**AVERTISMENT:** Pierderea alertelor din aplicația iCan CGM poate duce la niveluri de glicemie scăzute sau ridicate nedetectate. Urmați instrucțiunile și avertismentele privind siguranța din aceste Instrucțiuni de Utilizare pentru a vă asigura că primiți alertele așa cum este prevăzut.

# **1.2 Scopul Intenționat**

Sistemul de Monitorizare Continuă a Glicemiei este un dispozitiv de monitorizare a glicemiei în timp real, continuu, indicat pentru managementul diabetului la adulți (vârsta de 18 ani și peste). Acesta este destinat să înlocuiască măsurarea glicemiei prin înțeparea degetului pentru luarea deciziilor de tratament pentru diabet. Sistemul detectează, de asemenea tendințe și urmărește modelele și ajută la detectarea episoadelor de hiperglicemie și hipoglicemie, facilitând ajustările atât acute, cât și pe termen lung ale terapiei. Interpretarea rezultatelor Sistemului ar trebui să se bazeze pe tendințele glicemice și pe mai multe valori secvențiale în timp.

Sistemul poate fi utilizat în conjuncție cu dispozitive inteligente cu aplicații corespunzătoare, în cazul în care utilizatorul controlează manual acțiunile pentru deciziile de terapie.

# **1.3 Siguranță pentru Utilizator**

Această Secțiune include informații importante despre siguranța, cum ar fi indicații, contraindicații, avertismente de siguranță, reacții adverse potențiale și cum să protejați sistemul de daunele cauzate de expunerea la radiații.

# **1.3.1 Contraindicații**

- Nu utilizați iCan i3 CGM dacă sunteți însărcinată, în dializă, aveți implantat un stimulator cardiac sau sunteți grav bolnav. Nu se știe cum pot afecta diferitele condiții sau medicamente comune acestor pacienți performanța sistemului. Rezultatele iCan i3 CGM pot fi inexacte la acesti pacienți.
- Fără RMN /CT/Diatermie

Nu purtați iCan i3 CGM (senzor, transmițător, receptor sau dispozitiv mobil) pentru imagistică prin rezonanță magnetică (RMN), tomografie computerizată (CT) sau tratament cu curenți electrică de înaltă frecvență (diatermie).

iCan i3 CGM nu a fost testat în aceste situații. Câmpurile magnetice și căldura pot deteriora componentele iCan i3 CGM, ceea ce poate duce la afisarea rezultatelor inexacte ale glicemiei senzorului sau poate împiedica alertele. Fără rezultate sau notificări de alertă iCan i3 CGM, s-ar putea să ratați un episod sever de glicemie scăzută sau ridicată. Pentru a obține cel mai bun rezultat din sesiunea dvs., vă sfătuim să încercați să programați procedura dvs. aproape de sfârșitul sesiunii senzorului pentru a evita nevoia de a utiliza un senzor suplimentar. Vă rugăm să consultați medicul pentru recomandări referitoare la orice alte proceduri medicale.

Aduceți cu dvs. Aparatul de Măsurat Glicemia atunci când mergeți la procedură.

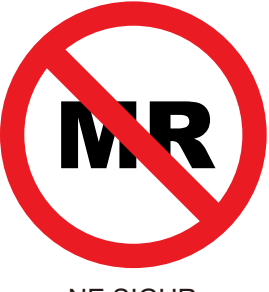

NE SIGUR

Nu utilizați iCan i3 CGM dacă suferiți de tulburări de coagulare sau luați medicamente anticoagulante.

# **1.3.2 Avertismente de Siguranță**

# **1.3.2.1 Avertismente Generale**

#### **AVERTISMENTE:**

- Nu Ignorați Simptomele de Glicemie Scăzută/Ridicată Nu ignorați simptomele care pot fi cauzate de niveluri scăzute sau ridicate de glicemie din sânge. Păstrati aparatul de măsurat glicemia aproape de dvs. Dacă aveți simptome care nu se potrivesc cu rezultatele glicemiei senzorului sau suspectați că rezultatele dvs. pot fi inexacte, verificați rezultatul prin efectuarea unui test de înțepare a degetului folosind un aparat de măsurat glicemia. Dacă experimentați simptome care nu sunt consistente cu rezultatele glicemiei dvs., consultați-vă medicul.
- Fără Decizii de Tratament dacă...

Dacă iCan i3 CGM nu afișează un număr sau o săgeată, sau rezultatele dvs. nu corespund simptomelor dvs., utilizați Aparatul de Măsurat Glicemia pentru a lua decizii de tratament pentru diabet.

Modificarea nu este permisă.

Pacientul este destinatarul aparatului . Nu este permisă modificarea acestui echipament.

• Fără Utilizare dacă...

**AVERTISMENT:** Nu utilizați iCan i3 CGM dacă sunteți însărcinată, în dializă, aveți implantat un stimulator cardiac sau sunteți grav bolnav. Nu se știe cum pot afecta diferitele conditii sau medicamente comune acestor pacienți performanța sistemului. Rezultatele iCan i3 CGM pot fi inexacte la acesti pacienți.

# **1.3.2.2 Aplicația și Dispozitivul Mobil**

- Când începeți un senzor nou, nu veți primi rezultate sau alerte CGM în timpul perioadei de inițializare a senzorului de 2 ore. Folosiți un aparat de măsurat glicemia pentru a lua decizii de tratament pentru diabet.
- Asigurați-vă că Bluetooth este activat, chiar dacă dispozitivul dvs. mobil este în modul Avion. Dacă Bluetooth este dezactivat, nu veți primi informații despre glicemia senzorului sau alerte.
- Nu utilizați aplicația iCan CGM dacă ecranul sau difuzoarele dispozitivului mobil sunt deteriorate. Dacă dispozitivul dvs. mobil este deteriorat sau pierdut, este posibil să nu primiți alerte privind glicemia senzorului, iar informațiile despre glicemia senzorului nu pot fi afișate corect.
- Alertele pentru aplicatia iCan CGM vor suna prin căsti atunci când căstile sunt conectate. Dacă lăsati căstile conectate atunci când nu sunt în uz, s-ar putea să nu auziți alertele privind glicemia senzorului.
- Dacă dispozitivul mobil se repornește, aplicația iCan CGM s-ar putea să nu se repornească automat. Dacă nu deschideți din nou aplicația, s-ar putea să nu primiți alerte privind glicemia senzorului. Asigurați-vă întotdeauna că deschideți aplicația după ce dispozitivul mobil se repornește.

# **1.3.2.3 Transmițătorului**

- Nu utilizați dispozitivul dacă observați crăpare, exfoliere sau deteriorare a transmițătorului. Un transmițător deteriorat ar putea provoca răni din cauza socurilor electrice și ar putea face ca iCan i3 CGM să nu funcționeze corect.
- Nu permiteți copiilor sau animalelor de companie să introducă piese mici în gură. Acest produs prezintă un pericol de sufocare pentru copiii mici și animalele de companie.
- Nu utilizați transmițătorul în apropierea altor echipamente electrice care ar putea interfera cu funcționarea normală a sistemului. Pentru mai multe informații despre alte echipamente electrice care ar putea compromite funcționarea normală a sistemului, consultați Anexa D pentru detalii.
- NU utilizați transmițătorul în prezența anestezicelor inflamabile sau a gazelor explozive.
- Nu aruncați transmițătorul într-un container de deșeuri medicale și nu îl expuneți la căldură extremă. Transmițătorul conține o baterie care poate provoca aprinderea și poate duce la rănire.

# **1.3.2.4 Senzorului**

- Nu ignorați vârfurile senzorului rupte sau desprinse. Vârful senzorului poate rămâne sub pielea dumneavoastră. Dacă acest lucru se întâmplă, vă rugăm să contactați e-mailul Serviciul nostru pentru clienți sau medicul dumneavoastră. Dacă vârful senzorului se rupe sub pielea dumneavoastră și nu îl puteți vedea, nu încercați să-l îndepărtați. Căutați ajutor medical profesionist sau contactați-ne la adresa de email a Serviciului pentru clienți.
- Stocați iCan i3 CGM între 2°C și 30°C. Nu stocați Pachetul de senzori în congelator.
- Nu utilizați un senzor după data de expirare, deoarece poate furniza rezultate incorecte. Data de expirare este în format AAAA-LL-ZZ (An-Lună-Zi) pe eticheta pachetului senzorului, lângă simbolul clepsidrei.
- Nu utilizați senzorul dacă ambalajul steril a fost deteriorat sau deschis, deoarece acest lucru ar putea cauza o infecție.
- Nu deschideți ambalajul steril până când sunteți pregătit să introduceți senzorul, deoarece un senzor expus poate deveni contaminat.
- Utilizarea de plasturi poate afecta performanța dispozitivului. Dacă aveți reacții cutanate la acest senzor, contactați medicul dumneavoastră pentru a discuta dacă ar trebui să continuați să utilizați acest dispozitiv.

#### **1.3.2.5 Sângerare**

- Pentru a introduce senzorul în lichidul interstițial, acesta trebuie să  $\bullet$ penetreze stratul de dermă al pielii, care are vase de sânge răspândite în interior, cu ajutorul unui ac.
- Penetrarea acestor vase de sânge poate provoca sângerări dacă acul le străpunge. Dacă senzorul este introdus prea adânc în corp, acesta poate provoca, de asemenea, sângerări. Asigurați-vă că nu aplicați presiune excesivă atunci când introduceți cu aplicatorul.
- Dacă apare sângerare, urmați următoarele instrucțiuni:
	- Aplicați presiune constantă, folosind tifon steril sau o cârpă curată plasată deasupra senzorului, timp de până la trei minute.
	- Dacă sângerarea se oprește, conectați aplicația la senzor.
	- Dacă sângerarea nu se oprește, îndepărtați senzorul și curățați zona folosind tifon steril. Aplicați un senzor nou într-o altă locație, la cel puțin 7 cm (3 inch) distanță de locul sângerării.

# **1.3.3 Precauții**

# **1.3.3.1 Precauții Generale**

- Evitați expunerea iCan i3 CGM la produse de indepartare a insectelor și la cremă de protecție solară. Contactul cu aceste produse de îngrijire a pielii poate provoca deteriorarea CGM-ului dumneavoastră.
- Nu purtați iCan i3 CGM într-o cadă cu hidromasaj.
- Dacă observați iritații semnificative ale pielii în jurul sau sub senzorul  $\bullet$ dumneavoastră, îndepărtați senzorul și opriți utilizarea CGM-ului. Contactați medicul dumneavoastră înainte de a continua să utilizați CGM-ul.
- Sistemul CGM este conceput pentru utilizare unică. Reutilizarea poate duce la lipsa rezultatelor de glicemie și la infecții.
- Rezultatele monitorizării produsului pot fi utilizate numai ca referință pentru diagnosticul auxiliar al diabetului, nu ca bază pentru diagnosticul clinic.
- Dacă simțiți o senzație de arsură sau disconfort, vă rugăm să îndepărtați imediat CGM-ul.

# **1.3.3.2 Testarea Glicemiei Sanguinee**

Nivelurile de glicemie din lichidul interstițial pot fi diferite față de nivelurile de glicemie din sânge și pot însemna că rezultatele senzorului pot fi diferite de cele ale glicemiei din sânge. Puteți observa această diferență în momentele în care glicemia din sânge se schimbă rapid, de exemplu, după masă, administrarea de insulină sau exerciții fizice. Dacă bănuiți că rezultatul dumneavoastră ar putea fi inexact, verificați-l efectuând un test cu un glucometru pentru sânge.

#### **1.3.3.3 Pregătiți-vă înainte de a începe**

- Spălați-vă și uscați-vă mâinile și locul de inserție înainte de a introduce senzorul. Spălați mâinile cu săpun și apă, nu cu geluri de curățare, și apoi uscați-le înainte de a deschide Pachetul de Senzori. Dacă mâinile sunt murdare când introduceți senzorul, puteți contamina locul de inserție și puteți dezvolta o infecție.
- Curățați locul de inserție cu șervețele cu alcool pentru a preveni infecțiile. Nu introduceți senzorul până când pielea dumneavoastră nu este uscată. Dacă locul de inserție nu este curat și complet uscat, există riscul unei infecții sau ca transmitorul să nu se fixeze bine.
- Asigurați-vă că nu aveți produse de indepartare a insectelor, cremă de protecție solară, parfum sau loțiune pe piele.
- Lucruri de verificat înainte de inserție:
	- Păstrați dispozitivul de siguranță blocat până când așezați aplicatorul armat pe pielea dumneavoastră. Dacă îndepărtați mai întâi dispozitivul de siguranță pentru a-l debloca, puteți să vă răniți accidental apăsând butonul care introduce senzorul înainte de a dori.
	- Schimbați locul de inserție cu fiecare senzor. Utilizarea aceluiași loc prea des poate împiedica pielea să se vindece, provocând cicatrici sau iritații ale pielii.
- Locul de plasare al senzorului trebuie să fie:
	- Cel puțin la 7 cm (3 inch) distanță de locul de administrare a insulinei prin pompa sau de locul de injectare;
	- Departe de centura taliei, cicatrice, tatuaje, iritații și oase;
	- Asigurați-vă că nu veți lovi, apăsa sau vă veți așeza pe el în timpul somnului.

Ghidul Utilizatorului CGM

Secțiunea 1: Prezentare a Sistemului 16

#### **1.3.3.4 Riscuri Potențiale Legate de Utilizarea Senzorului**

- Trecerea prin Punctul de Control de Securitate al Aeroport ului
	- Când purtați iCan i3 CGM, solicitați Administrației de Securitate în Transporturi (TSA) o verificare corporală completă cu inspecție vizuală a senzorului și a transmitorului. Nu treceți componentele sistemului iCan i3 CGM prin scanerele cu raze X. Efectul scanerului corporal AIT și al aparatului cu raze X nu a fost evaluat și nu se cunosc daunele pe care le pot cauza dispozitivului iCan i3 CGM.
- Baie, Duș și Înot
	- Senzorul poate fi purtat în timpul băii și a dușului, dar nu în cadă cu hidromasaj, expunerea prelungită la căldură poate deteriora senzorul sau poate duce la rezultate inexacte. Puteți înota și purta senzorul până la o adâncime de 2,5 metri timp de până la 2 ore (IP28). Depășirea adâncimii sau a timpului poate deteriora senzorul sau poate duce la rezultate inexacte.
- Reacții ușoare până la severe legate de purtarea senzorului pot aparea: de exemplu, reacție alergică, mâncărime moderată până la severă, eritem, edem, indurație, sângerare, simptome la locul de inserție, vânătăi, durere, infecții minore la locul de inserție și disconfort în timpul insertiei.
- Hiper glicemie sau hipoglicemie

Nerespectarea instrucțiunilor de utilizare a iCan i3 CGM și a tuturor indicațiilor, contraindicațiilor, avertismentelor, precauțiilor și avertizărilor poate duce la trecerea neobservată a hipoglicemiei severe (glicemie scăzută) sau a hiperglicemiei (glicemie crescută).

Ghidul Utilizatorului CGM Sistemul CGM furnizează o cantitate semnificativă de date și informații pentru utilizatori. Vă rugăm să citiți cu atenție instrucțiunile și să lucrați cu medicul dumneavoastră pentru a vă ajuta să utilizați pe deplin capacitățile sistemului CGM și să vă personalizați planul specific de gestionare și tratament al diabetului. Subutilizarea sau utilizarea incorectă a CGM-ului

# **Secțiunea 2: Porniți Senzorul**

- Pregătiți Senzorul
- Alegeți un Site
- Asociați Senzorul cu Transmițătorul
- Aplicați Senzorul
- Initializarea Senzorului

# **2.1 Pregătiți Senzorul**

#### **2.1.1 Înainte de a începe, asigurați-vă că aveți tot ce vă trebuie.**

Sistemul CGM iCan i3:

- Pachet Senzor
	- Verificați data de expirare pe Pachetul Senzorului. Nu îl utilizați dacă a expirat.
	- Nu deschideți pachetul steril al senzorului până când nu sunteți gata să inserați senzorul.
- Pachet Transmițător
	- Verificați primele 8 cifre ale codurilor SN de pe Pachetul Senzorului și Pachetul Transmițătorului să fie aceleași.
- Ghid Rapid de Start
- Șervețele cu alcool
- Gl ucometrul dumneavoastră

Familiarizarea cu Sistemul CGM iCan i3:

Fie că sunteți nou în utilizarea CGM sau experimentat, trebuie să revizuiți Ghidul Rapid de Start și să revedeți tutorialele din aplicație înainte de utilizare.

Cerință Utilizator: Utilizatorii adulți cu diabet care pot citi înțelege și urma Instrucțiunile de Utilizare ale CGM iCan i3 și Ghidul Rapid de Start pot utiliza dispozitivul în siguranță.

# **2.1.2 Instalarea și Configurarea Aplicației**

#### **Pasul 1: Configurarea Aplicației**

Atingeți aplicația CGM pentru a o deschide.

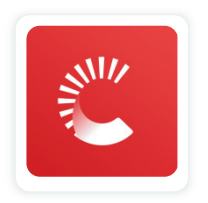

#### **Pasul 2: Pasul Permiteți accesul la notificări și locație**

Atingeți "**Permite**" pentru a activa Bluetooth, accesul la locație și pentru a permite notificări pe dispozitivul mobil, astfel încât să nu ratați alertele sau să nu fiți refuzat serviciul Bluetooth.

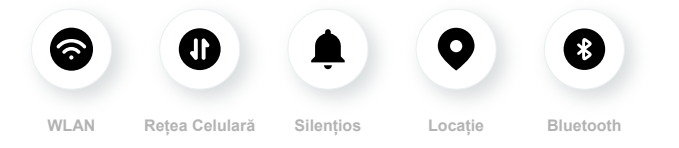

WLAN/Rețea Celulară: Internetul este necesar atunci când creați si/sau vă autentificați în contul dumneavoastră, partajați date și urmăriți tutorialele produsului, etc. Silențios: Dacă folosiți modul Silențios, toate alertele nu vor suna sau vibra, doar se vor afisa.

Locație: Pentru a folosi Bluetooth, aplicația poate cere acces la locația dispozitivului dumneavoastră. Atingeți permite.

Bluetooth: Această aplicație folosește Bluetooth pentru a se conecta la transmițătorul CGM. Asigurați-vă că Bluetooth este activat, dacă nu, nu veți primi alerte sau informații CGM.

#### **Setări Recomandate pentru Dispozitivele Mobile**

Consultați instrucțiunile dispozitivului mobil pentru a afla cum să schimbați aceste setări. Utilizați următoarele cu sistemul dumneavoastră CGM:

- Bluetooth activat: Transmițătorul și APP comunică prin Bluetooth. Dacă nu este activat, nu veți primi alerte și rezultate CGM.
- Notificări activate:
	- Activați notificările aplicației CGM astfel încât să puteți primi alerte.
	- Asigurați-vă că permiteți afișarea notificărilor aplicației CGM pe ecranul blocat.
- Bluetooth activat: Aplicația trebuie să ruleze întotdeauna în fundal și poate consuma bateria. Mențineți bateria încărcată. Dacă aplicația CGM este închisă în fundal, nu veți primi alerte.
- Dispozitivul și aplicația pornite: Dacă reporniți dispozitivul mobil, redeschideți aplicația CGM.
- Activați funcția de sunet și alerte și asigurați-vă că dispozitivul nu este în modul "Nu deranjați". Dacă dispozitivul este pe modul silențios, nu veți auzi sunetul notificărilor, inclusiv alerta urgentă de glicemie scăzută.
- Mențineți volumul smartphone-ului suficient de tare: Asigurați-vă că puteți auzi sunetele alertelor.
- Distanța între transmițător și smartphone trebuie să fie sub 6 metri pentru a asigura o bună conexiune între smartphone și transmițător în orice moment.
- Actualizare manuală: Sistemul de operare al dispozitivului poate schimba setările sau poate închide aplicația. Actualizați întotdeauna manual și verificați setările corecte ale dispozitivului ulterior.
- Compatibilitate: Pentru o listă de dispozitive mobile și sisteme de operare compatibile cu aplicația CGM, verificați iCan-cgm.com.

Timp: Dacă traversați diferite fusuri orare, NU modificați manual ora pe dispozitivul dvs. inteligent, așteptați până când ajungeți la destinația finală pentru a lăsa smartphone-ul să schimbe ora automat. Rețineți că aplicația CGM afișează toate valorile de glicemie ale sesiunii curente cu ora lor de testare în fusul orar curent.

#### **Pasul 3: Autentificare**

Dacă sunteți nou în aplicația iCan CGM,dacă trebuie să creați un cont iCan nou, urmați instrucțiunile de pe ecran de mai jos. Dacă aveți deja un cont, introduceți numele de utilizator și parola

#### **Pasul 4: Revederea Tutorialelor**

Apoi, aplicația vă va solicita să revedeți instrucțiunile de siguranță, inclusiv un videoclip tutorial care vă ghidează în utilizarea sistemului dvs. iCan.

**Notă:** Această prezentare generală din aplicație a sistemului iCan nu înlocuiește aceste Instrucțiuni de Utilizare. Cititi toate informațiile din aceste Instrucțiuni de Utilizare înainte de a folosi aplicația CGM.

#### **2.1.3 Setări Sistem**

Opțiunea "**Setări Sistem**" sub butonul "**Setări**" este locul unde puteți schimba profilul contului dvs., cum ar fi parola și emailul.

#### **Schimbarea unității de măsură a glicemiei folosită în toată aplicația (mg/dL sau mmol/L)**

Atingeți butonul "**Setări Sistem**" și selectați "**Unitate de Măsură**". Dacă decideți să folosiți o altă unitate de măsură decât setarea implicită, veți vedea un mesaj de confirmare care vă notifică că unitatea de măsură a fost schimbată.

#### **Schimbarea emailului dvs.**

Adresa dvs. de email este folosită pentru a vă autentifica în cont,

precum și pentru comunicări importante despre CGM.

În aplicație, atingeți butonul "**Setări Sistem**" și selectați "**Schimba** 

**Adresa de Email**". Introduceți noua adresă de email pe care doriți să o folosiți și apăsați "**Următorul**".

Veți primi un cod de confirmare prin noua adresă de Email, introduceti-l și apăsați "**Confirmă**".

#### **Schimbarea parolei dvs.**

O parolă bună este importantă pentru a vă păstra datele în siguranță. Vă recomandăm să vă schimbați parola ocazional, mai ales când credeți că parola dvs. ar fi putut fi compromisă.

În aplicație, atingeți butonul "**Setări Sistem**" și selectați "**Schimbă Parola**".Introduceți adresa de email cu care vă autentificați și atingeți

"**Trimite**", iar un cod de verificare vă va fi trimis.

Atingeți "**URMĂTORUL**" și introduceți noua parolă.

#### **Consimțăminte Date**

Vă rugăm să revizuiți și să modificați consimțămintele pentru date. În aplicație, atingeți butonul "**Setări Sistem**", selectați "**Consimțăminte Date**"

Puteți gestiona permisiunile pentru aplicație aici. În plus, puteți recupera, partaja, împacheta sau sterge datele istorice.

# **2.2 Alegeți un Loc**

Alegerea unui loc confortabil, eficient pentru senzorul dvs. este importantă. Discutați cu Profesioniștii dvs. din Domeniul Sănătății (Medicul) despre locurile ideale pentru inserarea senzorului.

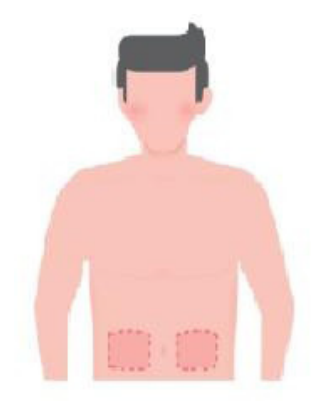

**AVERTISMENT:** Nu alegeți alte locuri. Deoarece alte locuri nu au fost evaluate clinic, rezultatele glicemiei senzorului dvs. ar putea fi inexacte.

#### **SFATURI:**

- Plasați senzorul la cel puțin 7 cm (3 inci) de setul de infuzie al pompei de insulină sau de locul injecției.
- Asigurați-vă că zona de inserare este uscată, curată și liberă de loțiuni, parfumuri și medicamente. Dacă este necesar, radeți zona pentru ca banda adezivă să adere sigur.
- Evitați zonele apropiate de talie sau cu cicatrici, tatuaje, iritații și oase. Contactați medicul dvs. dacă adezivul senzorului vă irită pielea.
- Nu folosiți același loc pentru 2 senzori la rând.

• Nu folosiți locuri care au mușchi sau zone constrânse de îmbrăcăminte sau accesorii, zone cu piele aspră sau țesut cicatricial, locuri supuse mișcării intense în timpul exercițiilor fizice, sau locuri sub o curea sau pe talie pentru a asigura cea mai bună performanță a senzorului și pentru a evita îndepărtarea accidentală a senzorului.

#### **Curățare:**

• Spălați-vă mâinile temeinic cu apă și săpun. Alegeți un loc pentru a aplica senzorul. Curățați locul de inserare cu alcool. Lăsați zona să se usuce la aer.

# **2.3 Asociați Senzorul cu Transmițătorul**

Transmițătoarele iCan i3 CGM comunică cu aplicația prin Bluetooth, deci trebuie să fie conectate cu aplicația înainte de a utiliza sistemul. Acest proces este cunoscut și sub numele de "Împerechere".

#### **Pasul 1: Configurarea Aplicației**

Urmați Sec.2.1.2 pentru a configura aplicația dvs. și asigurați-vă că Bluetooth-ul telefonului este activat. Accesul la locație trebuie permis pentru a sincroniza prin Bluetooth.

#### **Pasul 2: Pasul Verificați Codul SN de 8 cifre**

Pachetul Senzorului și Pachetul Transmițătorului sunt ambalate ca un set și împărtășesc primele 8 cifre ale Codului de Serie (SN). Verificați dacă primele 8 cifre ale codurilor SN se potrivesc înainte de Împerechere.

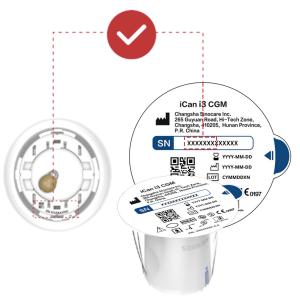

#### **Pasul 3: Pasul Scanați Codul SN**

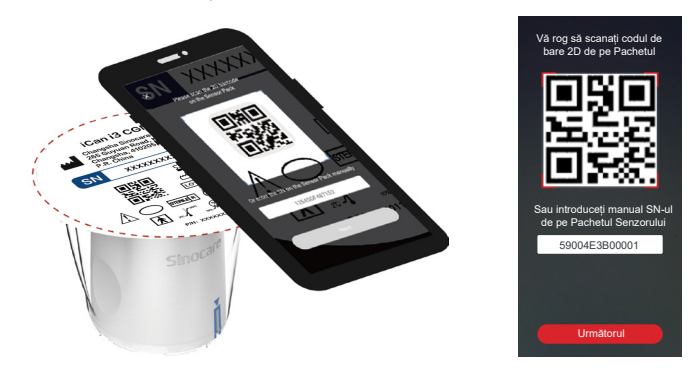

Urmați Pasul 4 din Sec 2.1.2, scanați codul de bare 2D SN situat pe eticheta Pachetului Senzorului sau introduceți manual codul SN complet de pe Pachetul Senzorului. Codul SN este unic pentru senzor și Transmițător, asigurați-vă că introduceți codul corect. Dacă introduceți un cod greșit sau un cod de pe un alt Pachet Senzor, nu veți putea utiliza sistemul CGM iCan i3, sau rezultatul glicemiei dvs. ar putea fi incorect.

#### **Pasul 4: Împerechere**

Aplicația vă va instrui cum să atașați Senzorul la Transmițător. Puteți urma instrucțiunile din aplicație de mai jos pentru a aplica CGM-ul dvs. Împerecherea va începe automat.

# **2.4 Aplicați Senzorul**

Sonda senzorului este în interiorul Aplicatorului-Senzorului. Înainte de a aplica senzorul, familiarizați-vă cu Aplicatorul-Senzorului.

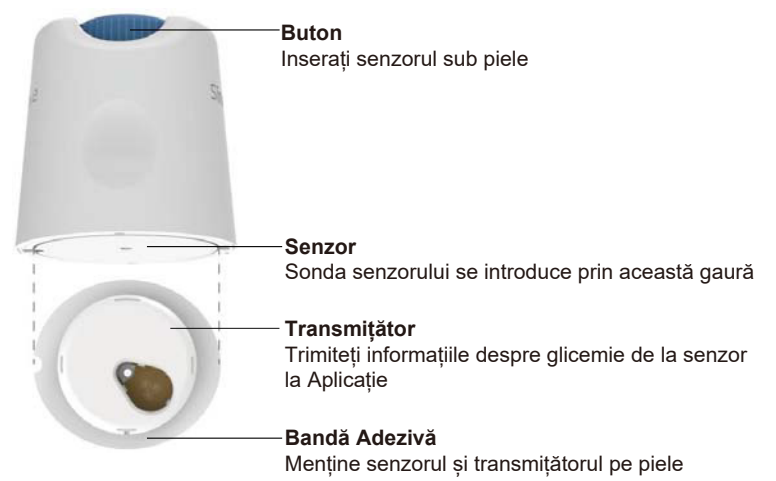

#### **Pasul 1: Deschideți Pachetul Senzorului**

Luați Pachetul Senzorului pe care l-ați folosit din **Sec 2.3**. Nu îl utilizați dacă pachetul este rupt, deteriorat sau deschis. Nu deschideți pachetul până când nu sunteți gata să aplicați Senzorul.

**AVERTISMENT:** Aplicatorul Senzorului conține un ac. NU atingeți interiorul Aplicatorului-Senzorului sau nu îl puneți înapoi în Pachetul Senzorului.

#### **Pasul 2: Aplicați Senzorul**

• Aliniați marca săgeată albastră de pe Aplicatorul-Senzorului cu marca săgeată albastră corespunzătoare de pe Suportul Transmițătorului. Pe o suprafață tare, apăsați ferm până se oprește și auziți un clic.

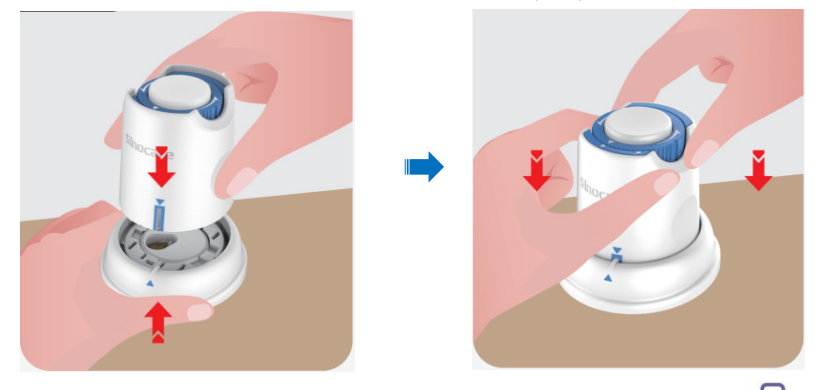

Rotiți cu grijă comutatorul de siguranță de la simbolul "Blocat" **de l**a simbolul "Deblocat" **na până când auziți un clic.** 

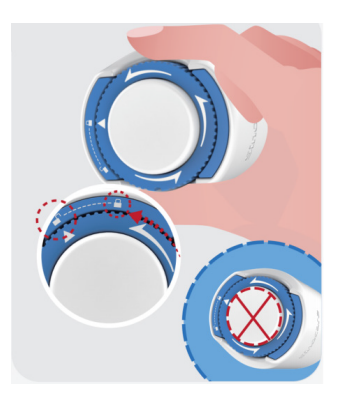

**ATENȚIE:** Nu apăsați butonul alb din mijloc odată ce Comutatorul de Siguranță este complet eliberat pentru a preveni rezultate neintenționate sau răniri

• Ridicați Aplicatorul-Senzorului din Suportul Transmițătorului

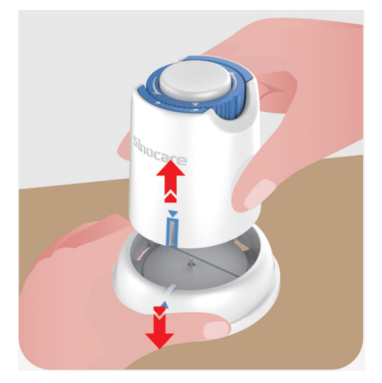

• Acum este gata să aplicați senzorul.

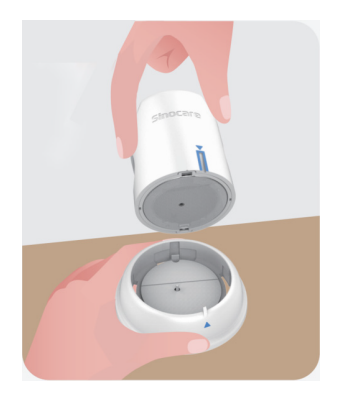

#### **Pasul 3: Inserează aplicatorul senzorului**

• Plasați Aplicatorul-Senzorului peste locul pregătit și apăsați ferm în jos.

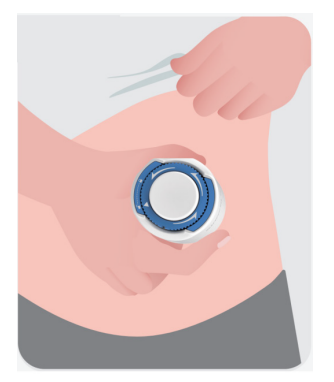

• Apăsați butonul din mijloc pentru a aplica Senzorul CGM. Veți auzi un sunet de clic, ceea ce înseamnă că inserarea este completă.

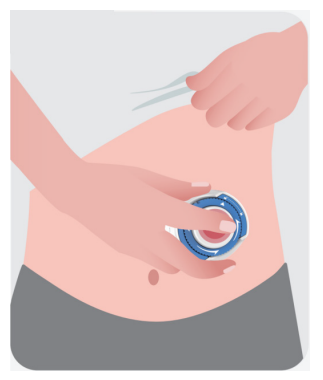

• Trageți cu grijă Aplicatorul de pe corpul dvs.

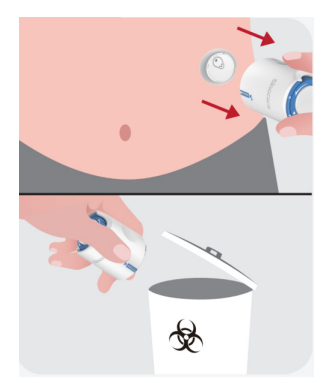

**ATENȚIE:** Aruncați Aplicatorul folosit conform reglementărilor locale.

Neteziți banda adezivă a senzorului cu un deget pentru a asigura că senzorul rămâne pe corp pe toată durata purtării.

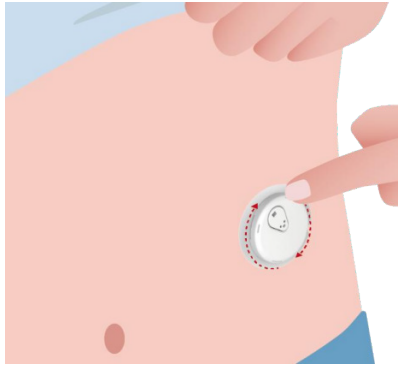

**ATENȚIE:** Odată inserat, senzorul este rezistent la apă până la 2,5 metri, dar smartphone-ul poate să nu fie. Dacă vă aflați în sau aproape de apă, dispozitivul de afisare ar putea necesita să fie tinut mai aproape (mai puțin de 6 metri) pentru a obține valorile senzorului. Dacă senzorul este sub apă, este posibil să nu puteți obține valori ale senzorului până când nu ieșiți din apă.

# **2.5 Aplicați SenzorulInițializarea Senzorului**

După inserarea senzorului, transmițătorul se va împerechea automat cu aplicația dvs. iCan CGM. Trebuie să apăsați "Start Sensor" pentru a începe perioada de inițializare a senzorului de 2 ore.

În timpul perioadei de inițializare, nu veți primi alerte sau rezultate CGM. Primele rezultate vor începe după ce au trecut cele 2 ore de inițializarea senzorului. În timpul inițializării senzorului, folosiți glucometrul dvs. dacă este necesar.

**ATENȚIE:** Mențineți Senzorul CGM și dispozitivul mobil în raza de 6 metri fără obstacole (de exemplu pereți sau metal) între ele. Altfel, s-ar putea să nu poată comunica. Dacă apa este între Senzorul dvs. și dispozitivul mobil – de exemplu, dacă faceți duș sau înotați – țineți-le mai aproape unul de celălalt. Raza este redusă deoarece Bluetooth-ul nu funcționează la fel de bine prin apă.

滚滚卡

# **Secțiunea 3: Înțelegerea Rezultatelor dvs. de la CGM iCan i3**

- **• Prezentare generală a Ecranului Principal**
- **• Informații despre Glicemie**
- **• Navigare și Bara de Stare**
- **• Evenimente**
- **• Alertări**
## **3.1 Prezentare generală a Ecranului Principal**

Ecranul principal de mai jos este din aplicația iOS, aplicația Android arată similar.

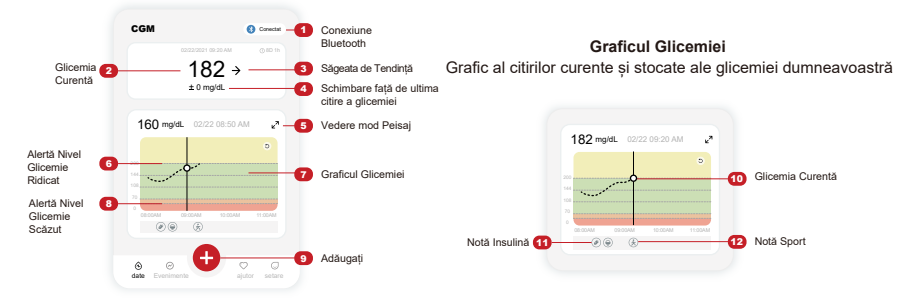

## **3.2 Informații despre Glicemie**

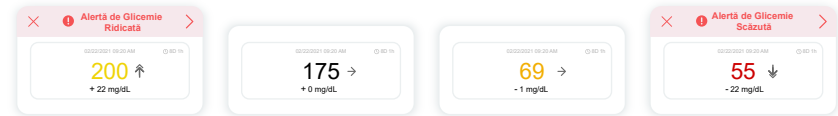

#### **1 Rezultatul Senzorului de Glicemie**

Începând de sus, numărul arată unde este acum glicemia în miligrame pe decilitru (mg/dL). Culoarea de fundal a Graficului Glicemiei poate fi galbenă, verde, portocalie sau roșie, ceea ce înseamnă:

#### 200 mg/dL (11,1 mmol/L) Galben: Peste Nivelul Ridicat de Glicemie (pre-setat la 200 mg/dL)

175 mg/dL (9,7 mmol/L) Negru: În intervalul țintă

69 mg/dL (3,8 mmol/L) Portocaliu: Sub Nivelul Scăzut de Glicemie (pre-setat la 70 mg/dL)

55 mg/dL (3,1 mmol/L) Roșu: Alertă Hipoglicemie (setată la 55 mg/dL)

Când cel mai recent rezultat CGM este peste 450 mg/dL (25.0 mmol/ L) sau sub 36 mg/dL (2,0 mmol/L), nu veți primi un număr. În schimb, dispozitivul dvs. de afișare va arăta LOW (Scăzut) sau HIGH (Ridicat). Dacă nu aveți un număr, folosiți glucometrul pentru a măsura glicemia. Aceste LOW sau HIGH vor fi afișate ca un loc gol pe graficul dvs. de tendință.

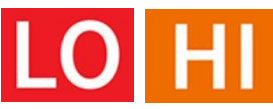

#### **2 Săgeata de Tendință**

Săgețile de tendință arată viteza și direcția tendințelor glicemiei pe baza rezultatelor recente ale CGM. Folosiți săgețile pentru a ști când să luați măsuri înainte de a fi prea mare sau prea mic.

#### **Săgeata de Tendință: Stabilă**

Glicemia se schimbă, dar mai puțin de 3 mg/dL (0,16 mmol/L) pe 3 minute

#### **Săgeata de Tendință: Crește sau Scade încet**

Glicemia se schimbă încet, mai mult de 3 mg/dL (0,16 mmol/L) sau până la 6 mg/dL (0,33 mmol/L) la fiecare 3 minute.

#### **Săgeata de Tendință: Crește sau Scade rapid 个** $\downarrow$

Glicemia se schimbă rapid, mai mult de 6 mg/dL (0,33 mmol/L) sau până la 9 mg/dL (0,5 mmol/L) la fiecare 3 minute.

#### **Săgeata de Tendință: Crește sau Scade foarte rapid**

Glicemia se schimbă foarte rapid, mai mult de 9 mg/dL (0,5 mmol/L) la fiecare 3 minute.

#### **3 Graficul de Tendință**

Graficul de mai jos arată unde au fost rezultatele dvs. CGM în ultimele ore. Acesta plasează rezultatele dvs. CGM la fiecare 3 minute. Cel mai recent rezultat CGM este punctul negru din dreapta. Punctul alb gol din mijloc este nivelul glicemiei la ora selectată (de exemplu, în imaginea de mai jos, 143 mg/dL (7,9 mmol/L) este rezultatul glicemiei la ora 2:00 PM). Numerele din stânga arată nivelurile glicemiei în mg/dL (mmol/L). Numerele de jos arată ora.

**ATENȚIE:** Dacă traversați diferite fusuri orare, aplicația CGM afișează toate valorile de glicemie ale sesiunii curente cu ora lor de testare în fusul orar curent.

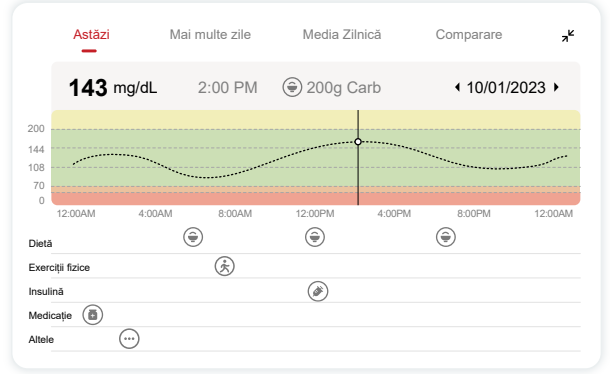

Liniile orizontale arată nivelurile dvs. de alertă Ridicate și Scăzute. Glicemia dvs. este:

- Ridicată atunci când punctele dvs. sunt în zona galbenă a graficului.
- În intervalul țintă (între setările de alertă înalte și scăzute) atunci când se află în zona verde
- Scăzută atunci când se află în zona roșie.

Când transmițătorul se reconectează cu dispozitivul de afișare după o Pierdere de Semnal sau o problemă similară, până la 360 de ore de rezultate CGM pierdute se pot completa pe grafic.

Pentru a vedea evenimentele cu graficul dvs. și pentru a vedea graficul dvs. pe 24 de ore, întoarceți dispozitivul mobil pe partea laterală (pentru vizualizare din peisaj). Atingeți și țineți un punct pentru a vedea ora unui rezultat CGM trecut, sau glisați degetul peste ecran pentru a vizualiza rezultatele CGM de la alte ore. Pentru a comuta între diferite zile de vizualizare pe aplicația dvs., atingeți "Mai multe zile" în meniul de vizualizare peisaj. Punctul alb gol indică un rezultat selectat în 1 dintre zile; rezultatul glicemiei apare în panoul din stânga sus.

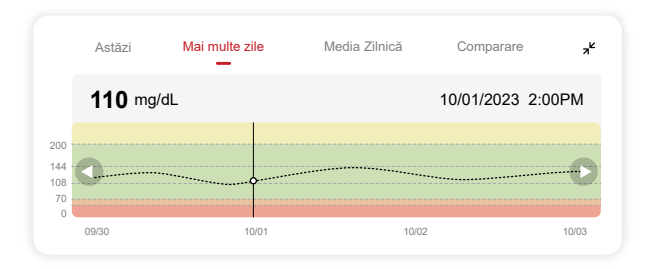

#### **4 Media Zilnică**

Aplicația vă arată tendințe din datele dvs. CGM în segmente de 1 zi care rezumă cele 15 zile în vizualizare. Punctul alb gol indică revizuirea zilnică selectată pe care o priviți în panoul de sus.

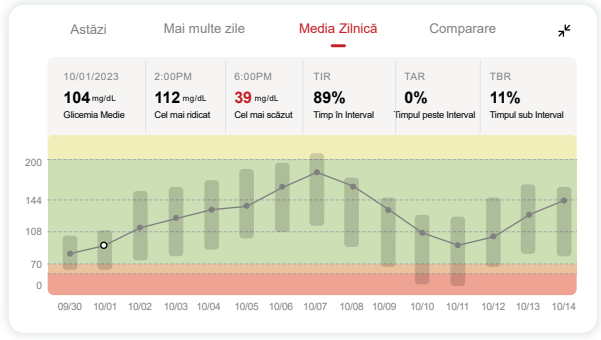

- A. Glicemia Medie este media tuturor rezultatelor dvs. de glicemie CGM de la data selectată. Cunoașterea glicemiei medii vă oferă un start bun cand incercati sa aduceti valorile dvs. în intervalul țintă.
- B. Cel mai Înalt/Cel mai Scăzut indică momentul în care nivelul glicemiei dvs. atinge cel mai înalt și cel mai scăzut nivel.
- C.Timpul în Interval (TIR) este procentajul de timp în care nivelurile dumneavoastră de glicemie se află în intervalul țintă. Intervalul implicit în țintă al aplicației CGM este 70-200 mg/dL (3,9-11,1 mmol/L), care s-ar putea să nu fie ceea ce ați setat pentru CGM-ul dvs. Puteți schimba intervalele în Setări.
- D.Timpul peste Interval (TAR) este procentajul de timp în care nivelurile dumneavoastră de glicemie sunt ridicate, peste intervalul țintă. Intervalul implicit ridicat al aplicației CGM este peste 200 mg/dL (11,1 mmol/L).
- E. Timpul sub Interval (TBR) este procentajul de timp în care nivelurile dumneavoastră de glicemie sunt scăzute, sub intervalele țintă. Intervalul scăzut implicit al Aplicației CGM este sub 70 mg/dL (3.9 mmol/L).

## **5 Comparare**

Aplicația CGM vă permite să selectați oricare 2 zile din monitorizarea trecută și să comparați rezultatele monitorizării dvs. Linia colorată în grafic indică datele selectate (în dreapta panoului superior), iar punctul alb gol înseamnă nivelul glicemiei (în stânga panoului superior) la un anumit timp.

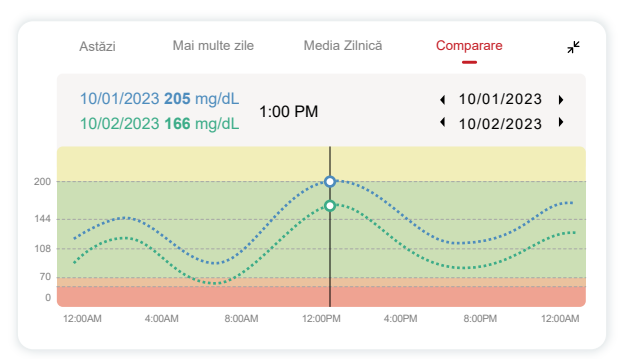

## **3.3 Navigare și Bara de Stare**

Aplicația include secțiuni unde puteți vizualiza un raport de prezentare generală a glicemiei și istoricul evenimentelor și puteți găsi informații utile, cum ar fi instrucțiunile de inserție a senzorului și Instrucțiunile Complexe de Utilizare.

#### **3.3.1 Raport de prezentare generală a glicemiei**

Raportul de prezentare generală a glicemiei vă permite să creați și să partajați un raport al datelor dvs. anterioare de glicemie până la ultimele 15 zile.

- In aplicație, atingeți butonul "Evenimente" de pe bara de stare de jos.
- Atingeti "Raport Istoric" și selectați intervalul de date pentru care doriți să vizualizați.

- Atingeți "Istoric Evenimente" și puteți revizui toate informațiile Alertelor.
- Atingeți butonul "DISTRIBUIE" pentru a trimite prin email raportul către persoana cu care doriți să îl partajați.

#### **3.3.2 Ghid de Ajutor**

Secțiunea "Ajutor" oferă o versiune digitală a instrucțiunilor pentru utilizatorii sistemului CGM iCan i3, inclusiv "Ghidul de Start Rapid", "Tutorialele Produsului", "Instrucțiuni de Utilizare" și alte informații despre dispozitiv.

## **3.4 Evenimente**

Un eveniment este o acțiune sau situație care afectează nivelurile dvs. de glicemie. Cu Sistemul CGM iCan i3, puteți urmări evenimentele dvs. zilnice pentru a reflecta asupra efectului lor asupra tendințelor dvs. de glicemie. Odată introduse în aplicație, evenimentele pot fi vizualizate pe ecranul principal, precum și în rapoarte. Rapoartele vă ajută să revizuiți cum fiecare eveniment a influențat tendințele dvs. de glicemie. Puteți revizui rapoartele cu medicul dvs. și puteți crea un plan pentru gestionarea diabetului dvs.

#### **3.4.1 Introduceți Evenimentul Insulină**

Pasul 1: De pe ecranul principal, atingeti "+"

Pasul 2: Apoi atingeți "Adăugați Eveniment" lângă Insulină

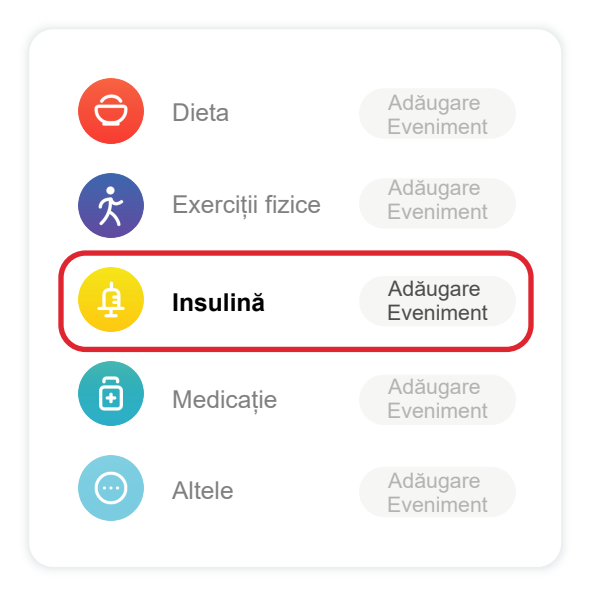

#### **Pasul 3: Alegeți Tipul de Insulină**

Puteți alege aici tipul de insulină – Acțiune rapidă, Inhalată cu acțiune rapidă, Acțiune regulată/scurtă, Acțiune intermediară, Acțiune lungă, Acțiune ultra-lungă sau Premixată .

**Pasul 4: Introduceți unitățile de insulină pentru fiecare doză, până la 99 de unități.**

#### **3.4.2 Alte Evenimente**

Pe lângă insulină pe aplicația dvs., puteți adăuga alte evenimente, cum ar fi dieta, exercițiile fizice, medicamentele și altele. Adăugarea acestor evenimente este foarte similară cu adăugarea insulinei.

Pentru confortul dvs., nu este necesar să opriți totul și să introduceți evenimentele în timp ce se întâmplă. Când aveți un moment, puteți introduce evenimente din trecut. Evenimentele sunt destinate să fie introduse ca ocazii individuale.

## **3.5 Alertele**

Când rezultatul dvs. CGM iese din intervalul țintă către nivelul dvs. de alertă pre-setat, dispozitivul mobil vă informează cu o notificare vizuală și vibrații sau sunet, în funcție de alertă și de dispozitivul mobil. Până confirmați alerta legată de glicemie, la fiecare 3 minute, veți primi ecranul de alertă împreună cu o notificare și o vibrație. Până când reveniți în intervalul dvs. țintă, informațiile despre alertă vor rămâne pe ecranul dvs. principal.

Înainte de a folosi aplicația, mergeți la Anexa F Alerte Vibrații și Sunete pentru a verifica recomandările noastre pentru setările telefonului iPhone și Android. De asemenea, discutați cu medicul dvs. despre setările de alertă. Aceștia vă pot sugera schimbarea lor la valori diferite.

#### **3.5.1 Modul Silențios**

În cazul unei alerte urgente de scădere bruscă a glicemiei (când rezultatul glucozei este sub (≤) 55 mg/dl sau 3,1 mmol/L) sau alerte de schimbare rapidă a glucozei (în limitele superioare ale tintei și creștere rapidă a nivelului de glucoză/în limitele inferioare ale țintei și scădere rapidă a nivelului de glucoză), va fi emis un prompt sonor forțat cu vibrație lungă, iar o fereastră pop-up va apărea pe pagina de monitorizare. Utilizatorul trebuie să confirme și să închidă promptul manual; apoi poți alege să nu reamintești pentru o perioadă. După selecție, poți alege durata de timp (0,5-6 ore, interval de 0,5 ore). După confirmarea riscurilor asociate indicate în această fereastră pop-up,  $\Omega$ tăcerea este afișată pe bannerul paginii principale, care poate fi închisă oricând. Selectează pentru a confirma în fereastra pop-up; ② fereastra flotantă sau bara de notificare (când funcția este activată) trebuie de asemenea să afiseze tăcerea și numărătoarea inversă. Selectează pentru a intra în APP, și o fereastră pop-up va fi afișată pentru a confirma opțiunea de închidere.

#### **3.5.2 Alertele**

O alertă este un mesaj care vă informează despre tendințele nivelurilor glicemiei sau că sistemul CGM necesită atenție. Puteți personaliza alertele în aplicația dvs.

Când sunetul dispozitivului mobil este activat, vibrează și emite un sunet la alertă. Dacă este necesar, poți de asemenea să oprești sunetul sau vibrația alertei.

Când luați decizii de tratament folosind CGM-ul dvs., este cel mai bine să păstrați sunetul dispozitivului activat, nu pe modul silențios, și să funcționeze difuzorul.

**AVERTISMENT:** Dacă utilizați căști, alertele vor suna doar prin căști, nu prin difuzorul dispozitivului inteligent. Dacă volumul dispozitivului nu este dat la maxim, dispozitivul este pe modul silentios sau căștile sunt conectate, nu veți auzi sunetul niciunei notificări, inclusiv al alertei urgente scăzute.

#### **Alertă Scăzută**

Când rezultatul CGM este sub intervalul țintă de glicemie pe care l-ați setat, primiti Alerta de Scăzut. Ce auziti, simtiti și vedeti:

- 6 vibrații și 6 alerte sonore când nivelul glucozei atinge limita inferioară țintă;
- 2 vibrații și 2 alerte sonore la fiecare 3 minute când nivelul glucozei este stabil și în limita inferioară țintă;
- 3 vibrații și 3 alerte sonore la fiecare 3 minute când nivelul glucozei este în limita inferioară țintă și scade încet;
- 6 vibrații și 6 alerte sonore la fiecare 3 minute când nivelul glucozei este în limita inferioară țintă și scade rapid;
- Vibrații continue și alerte sonore cu o fereastră pop-up care trebuie confirmată de utilizator când nivelul glucozei este în limita inferioară țintă și scade rapid.

#### **Alertă Ridicată**

Aceasta vă informează când rezultatele dvs. CGM sunt peste intervalul dvs. țintă de glicemie.

Ce auziți, simțiți și vedeți:

- 6 vibrații și 6 alerte sonore când nivelul glucozei atinge limita superioară țintă;
- 2 vibrații și 2 alerte sonore la fiecare 3 minute când nivelul glucozei este stabil și în limita superioară țintă;
- 3 vibrații și 3 alerte sonore la fiecare 3 minute când nivelul glucozei este în limita superioară tintă și crește încet;
- 6 vibrații și 6 alerte sonore la fiecare 3 minute când nivelul glucozei este în limita superioară țintă și crește rapid;
- Vibrații continue și alerte sonore cu o fereastră pop-up care trebuie confirmată de utilizator când nivelul glucozei este în limita superioară țintă și crește rapid.

#### **Alertă de deconectare Bluetooth**

Aceasta vă spune când nu obțineți rezultate iCan. Dispozitivul mobil poate fi prea departe de transmițătorul dvs., sau poate exista ceva, cum ar fi un perete sau apă, între transmițătorul și dispozitivul dvs. de afișare.

Spre deosebire de alte alerte, alerta de deconectare Bluetooth nu poate fi dezactivată. Poți dezactiva doar sunetul activând modul Nu deranjați (DND) sau dezactivând Alerta sistem. Vibrația nu poate fi oprită, vei primi notificări în APP la fiecare 3 minute până la reconectare. Pentru a rezolva această problemă, mențineți transmițătorul și dispozitivul de afișare în raza de 6 metri unul de celălalt. Dacă asta nu funcționează, opriți și reporniți Bluetooth-ul. Așteptați 10 minute, dacă tot nu funcționează, reporniți dispozitivul mobil și redeschideți aplicația CGM.

În timpul pierderii semnalului, folosiți aparatul dvs. de măsurare a glicemiei pentru a verifica glicemia și a lua orice decizii de tratament.

#### **3.5.3 Personalizarea Alertelor Dumneavoastră**

Modul în care vă setați alertele vă poate ajuta să atingeți obiectivele de management al diabetului. Lucrați cu medicul dvs. pentru a veni cu cea mai bună personalizare a alertelor pentru dvs. și obiectivele dvs.

Setările implicite pentru alertele de glicemie sunt 200 mg/dL (11,1 mmol/L) (ridicat) și 70 mg/dL (3,9 mmol/L) (scăzut).

Pentru a schimba nivelurile implicite de alertă a glicemiei:

- a. Atingeți "Setări" în partea de jos a ecranului de inițializare Senzor sau pe ecranul principal.
- b. Selectati "Setări Personale".
- c. Atingeți nivelul de alertă care trebuie schimbat.

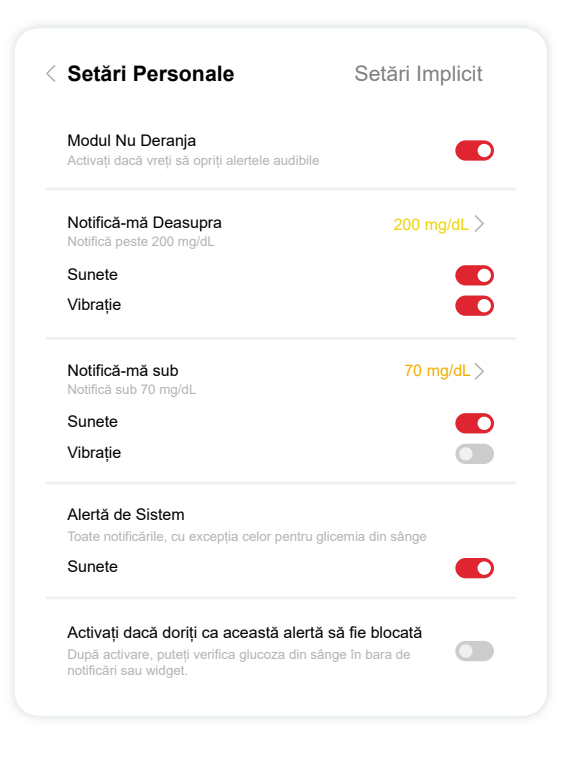

#### **Alertă de Glicemie Scăzută**

Alerta de Glicemie Scăzută este activată implicit. Atingeți cursorul pentru a dezactiva alerta.

Dacă alerta este activă, veți fi notificat când glicemia dvs. scade sub nivelul pre-setat, care inițial este setat la 70 mg/dL (3,9 mmol/L). Atingeți pentru a schimba această valoare între 60 mg/dL (3,3 mmol/L) și 100 mg/dL (5,6 mmol/L).

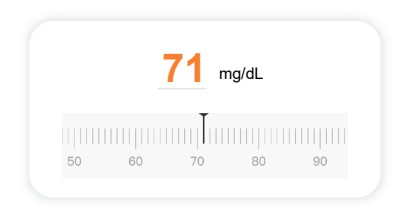

Alegeți sunetul și vibrația pentru această alertă. Volumul și vibrația vor corespunde setărilor dispozitivului mobil.

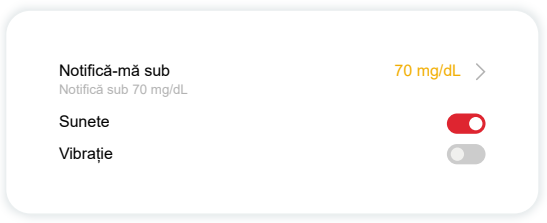

Ghidul Utilizatorului CGM

Secțiunea 3: Înțelegerea Rezultatelor dvs. de la CGM iCan i3 48

#### **Alertă de Glicemie Ridicată**

Alerta de Glicemie Ridicată este activată implicit. Atingeți cursorul pentru a dezactiva alerta.

Dacă alerta este activă, veți fi notificat atunci când glicemia crește peste sub nivelul pre-setat, care inițial este setat la 200 mg/dL (11.1 mmol/L). Atingeți pentru a schimba această valoare între 117 mg/dL (6,5 mmol/L) și 450 mg/dL (25,0 mmol/L).

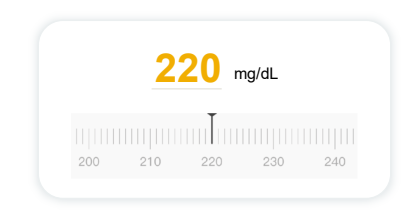

Alegeți sunetul și vibrația pentru această alertă. Volumul și vibrația vor corespunde setărilor dispozitivului mobil.

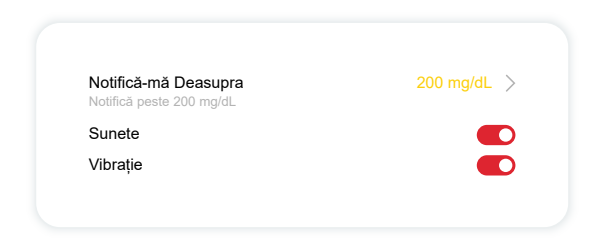

## **3.6 ACCES**

Folosiți funcția "Acces" a aplicației iCan CGM pentru a permite unui numar de până la 10 prieteni, membri ai familiei sau un alt îngrijitor de încredere să vă vadă informațiile despre glicemie. Puteți să le oferiți acces doar la citirile și săgeata de tendință a Senzorului dumneavoastră, sau să includeți graficul de tendință. Puteți chiar să setați notificări de glicemie pentru ei, pentru a le primi atunci când glicemia dumneavoastră este ridicată sau scăzută, asemănător cu alertele pe care le primiți pe aplicația dumneavoastră iCan CGM. Puteți edita, opri partajarea cu, sau elimina un "Partener de Îngrijire" în orice moment.

## **3.6.1 Invitați "Partener de Îngrijire"**

"Partenerul dvs. de Îngrijire" nu are nevoie să aibă aplicația iCan CGM pe dispozitivele lor mobile. Au nevoie doar să descarce aplicația iCan REACH. Pentru a invita pe cineva să vă urmărească, mergeți la **Setări > iCan ACCES**. Apoi, urmați instrucțiunile de pe ecranele aplicației. Îi puteți invita introducând numele și emailul lor.

Acest lucru arată ce poate vedea "Partenerul dvs. de Îngrijire". Pentru a personaliza, puteți comuta între "**Activat/Dezactivat**" pentru a activa sau dezactiva un element, apoi atingeti "Trimite Invitatie".

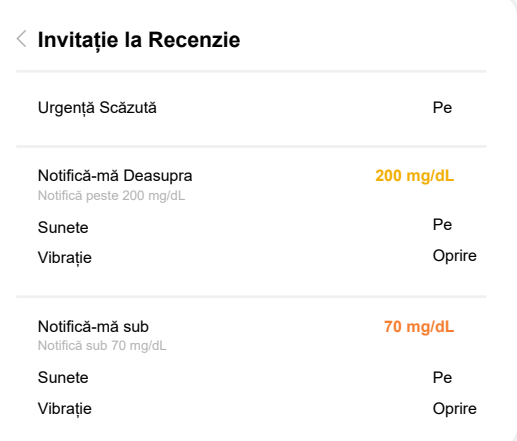

#### **3.6.2 Editare Stare**

Ecranul Acces arată starea "Partenerului dvs. de Îngrijire" și vă permite să invitați alții noi.

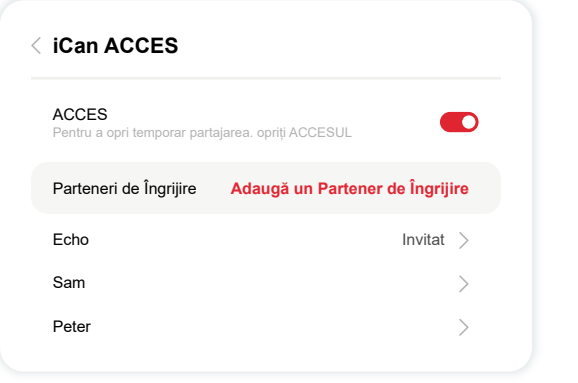

# **Secțiunea 4: Decizii de Tratament**

- **• Discutați cu Profesioniștii dvs. din Domeniul Sănătății (Medicul)**
- **• Când să Utilizați Glucometrul dumneavoastră**
- **• Folosirea CGM-ului pentru Decizii de Tratament**

## **4.1 Discutați cu Profesioniștii dvs. din Domeniul Sănătății (Medicul)**

Lucrând cu medicul dvs., definiți intervalul țintă de glicemie și setările de alertă. Discutați cum să rămâneți în intervalul dvs. țintă folosind Sistemul CGM iCan i3. Lăsați medicul dvs. să vă ghideze prin caracteristicile sistemului, inclusiv ajustarea setărilor de alertă pentru a se potrivi cu nevoile și obiectivele dvs., lucrând cu rezultatele și săgețile de tendință CGM pentru decizii de tratament și gestionarea diabetului dvs. cu sistemul.

Amintiți-vă, schimbările în rutina de insulină ar trebui făcute cu prudență și doar sub supraveghere medicală.

## **4.2 Când să folosiți Gl ucometrul dvs.**

**AVERTISMENT:** Dacă simptomele dvs. nu corespund cu rezultatele CGM, folosiți glucometrul atunci când luați decizii de tratament. Dacă rezultatele dvs. CGM nu se potrivesc consecvent cu simptomele sau valorile glucometrului, discutați cu profesionistul dvs. din domeniul sănătății.

Asigurați-vă că aveți întotdeauna la îndemână sau acces imediat la glucometrul dvs.

#### **4.3 Utilizarea CGM-ului Pentru a Vă Ajuta în Deciziile de Tratament**

Lucrați împreună cu furnizorul dvs. de servicii medicale pentru a determina ce este cel mai bine pentru dvs. atunci când luați decizii de tratament. Urmați întotdeauna instrucțiunile acestora în deciziile de tratament. Ar trebui să continuați să folosiți glucometrul până când vă obișnuiți cu CGM iCan i3.

Ghidul Utilizatorului CGM Săgețile de tendință arată viteza și direcția rezultatelor CGM, astfel încât să puteți vedea unde vă îndreptați. Discutați cu furnizorul dvs. de servicii medicale despre utilizarea săgeților de tendință pentru a determina câtă insulină să luați. Informațiile următoare vă pot ajuta în luarea deciziilor de tratament.

#### **Săgeată Stabilă**

Acțiuni de luat în considerare:

- Scăzut: Mâncați.
- Ridicat: Urmăriți și așteptați dacă ați luat recent insulină. Altfel, ajustați doza de insulină în sus
- În intervalul țintă: Nicio acțiune necesară

#### **Săgeți În Sus**

Acțiuni de luat în considerare:

- Scăzut: Urmăriți și așteptați
- Ridicat: Urmăriți și așteptați dacă ați luat recent insulină. Altfel, ajustați doza de insulină în sus
- În intervalul țintă: Urmăriți și așteptați dacă ați luat recent insulină. Altfel, ajustați doza de insulină în sus

#### **Săgeți În Jos**

Acțiuni de luat în considerare:

- Scăzut: Mâncați. Ați luat prea multă insulină sau ați făcut exerciții?
- Ridicat: Urmăriți și așteptați. Ați luat prea multă insulină sau ați făcut exerciții?
- În intervalul țintă: Mâncați.

# **Secțiunea 5: Încheierea unei Sesiuni**

- **• Încheiați Sesiunea Senzorului**
- **• Scoateți un Senzor**
- **• Începeți Noua Sesiune de Senzor**

# **5.1 Încheiați Sesiunea Senzorului**

CGM-ul dvs. iCan i3 este destinat să dureze 15 zile. Senzorul se va opri automat atunci când sesiunea de 15 zile se termină. Puteți, de asemenea, să încheiați sesiunea senzorului mai devreme oprind-o manual. Înainte de a se termina, veți primi notificări care vă informează că sesiunea senzorului dvs. se încheie. Înainte de a începe o nouă sesiune de senzor, trebuie să scoateți senzorul existent.

## **5.1.1 Oprirea automată a unei sesiuni**

După 15 zile, sesiunea CGM se va opri automat. În aplicație, veți vedea o notificare care indică faptul că sesiunea s-a încheiat. Odată ce sesiunea s-a oprit, ar trebui să scoateți senzorul și să atingeți "OK, Schimbă Senzorul Nou" pentru a începe o nouă sesiune CGM.

## **5.1.2 Oprirea manuală a unei sesiuni.**

Dacă alegeți să opriți o sesiune înainte de sfârșitul celor 15 zile, va trebui să o opriți manual.

În aplicația CGM, atingeți butonul "Setare" și alegeți "Încheiați Monitorizarea", țineți apăsat butonul timp de 3 secunde pentru a încheia functionarea ssesiunea curentă.

## **5.2 Scoaterea Senzorului**

Trageți de marginea benzii adezive care menține Senzorul atașat de pielea dvs. Desprindeți încet de pe pielea dvs. într-o singură mișcare. **ATENȚIE:** Orice reziduu de adeziv rămas pe piele poate fi îndepărtat cu apă caldă și săpun sau alcool izopropilic.

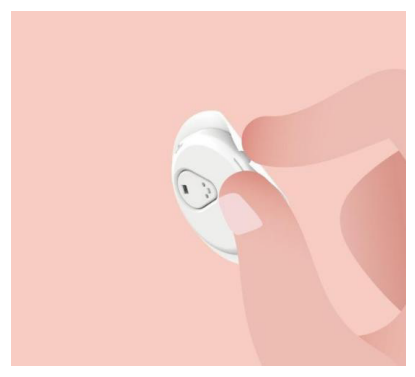

Aruncați Senzorul folosit. Consultați Eliminarea din Anexa C. .

## **5.3 Începeți Noua Sesiune de Senzor**

Când sunteți gata să aplicați un nou senzor, urmați instrucțiunile din **Secțiunea 2: Porniți Senzorul** pentru a începe o nouă sesiune de senzor. Va trebui să scanați sau să introduceți un nou cod de senzor, deoarece codul este specific fiecărui senzor.

#### **Anexa A: Depanare**

Secțiunile de depanare sunt categorizate după funcție sau componentă a sistemului. Soluțiile de aici sunt menite să fie concise și nu exhaustive. Consultați secțiunile specifice pentru răspunsuri mai detaliate sau măsuri preventive.

Încă nu sunteți sigur ce să faceți după ce ați citit această Secțiune? Dacă problema dvs. nu este listată sau soluția recomandată aici nu rezolvă problema, contactați Serviciul pentru Clienți.

Email: support@icancgm.com Web: iCan-cgm.com

#### **A.1. Probleme cu Senzorul**

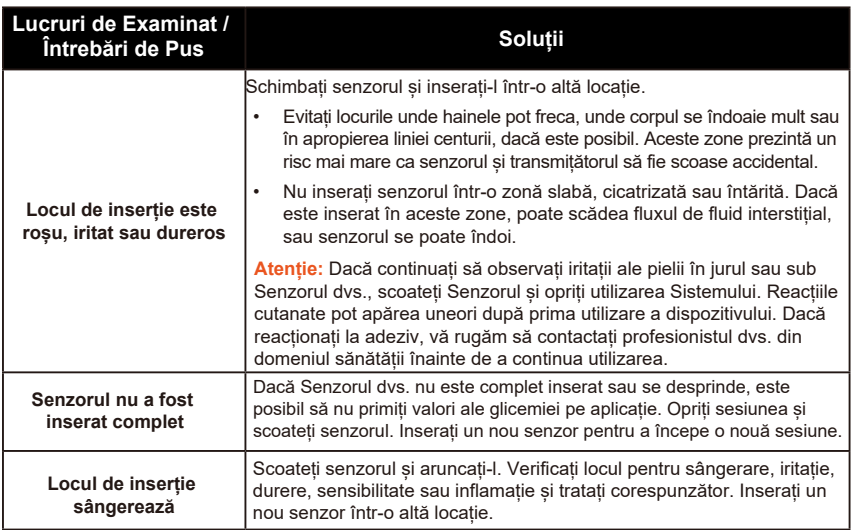

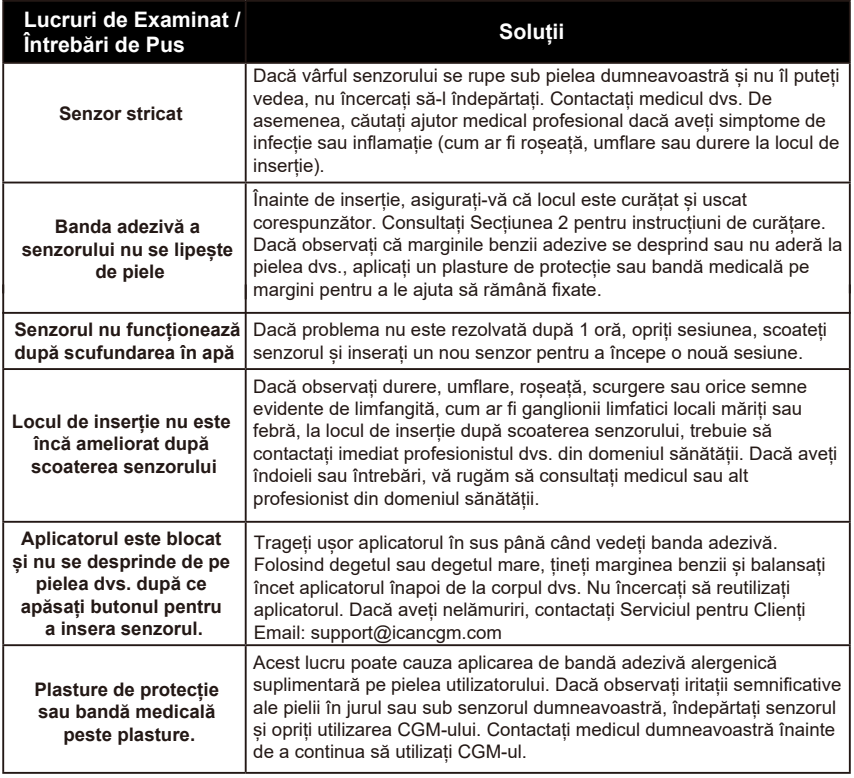

#### **A.2. Probleme cu Transmițătorul**

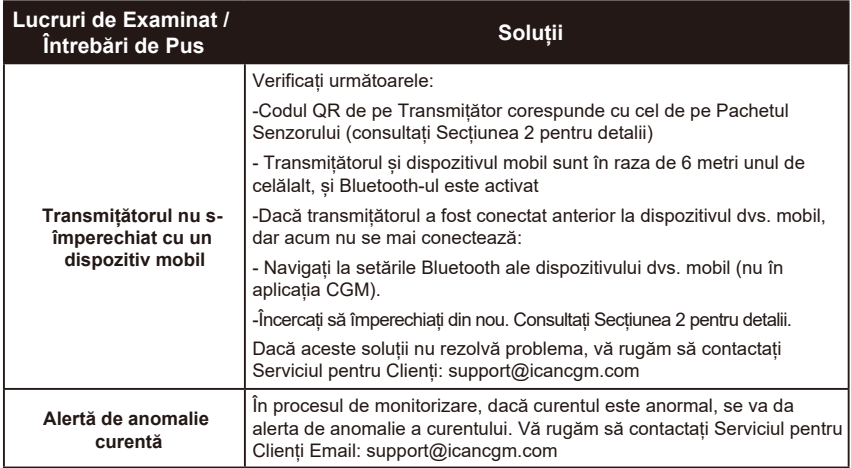

#### **A.3. Probleme cu Aplicația CGM**

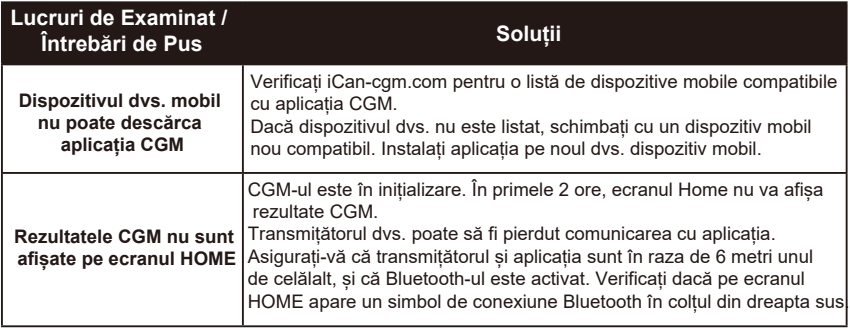

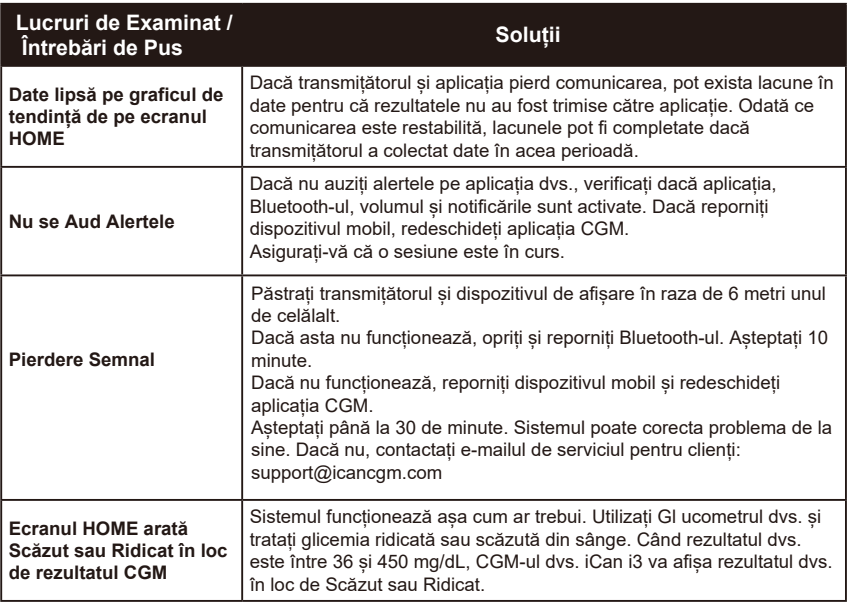

## **Anexa B: Securitate și Călătorii Aeriene**

Pentru ajutor cu Sistemul dvs. CGM iCan i3, contactați Serviciul pentru Clienți Email: support@icancgm.com.

**AVERTISMENT:** În caz de urgență, contactați medicul dvs. sau răspunsul medical de urgență.

#### **B.1. Controlul de Securitate**

Puteți folosi oricare dintre următoarele metode pentru a trece prin controlul de securitate purtând sau transportând CGM-ul dvs. iCan i3, fără a vă face griji despre deteriorarea componentelor CGM:

- detectoare de metal manuale,
- control corporal manual,
- inspectie vizuală,
- detectoare de metale pentru trecere

**ATENȚIE:** Echipamente de securitate de **EVITAT**

- Nu treceți prin scanerele de imagistică avansată (AIT) pentru corp (cunoscute și ca scanere cu unde milimetrice).
- Nu puneți componentele CGM prin mașini de raze X.

Dacă sunteți îngrijorat de echipamentul de securitate, vorbiți cu Ofițerul de Securitate și cereți verificare manuală cu detectorul de metale sau un control corporal complet cu inspecție vizuală a senzorului și transmițătorului. Informați Ofițerul de Securitate că nu puteți scoate senzorul deoarece este inserat sub pielea dvs.

## **B.2. În timpul zborului dvs.**

Pentru a utiliza aplicația în timp ce sunteți în avion, asigurați-vă că comutați dispozitivul mobil pe modul avion și păstrați Bluetooth-ul activat.

# **Anexa C: Îngrijirea CGM-ului Dvs.**

# **C.1. Întreținere**

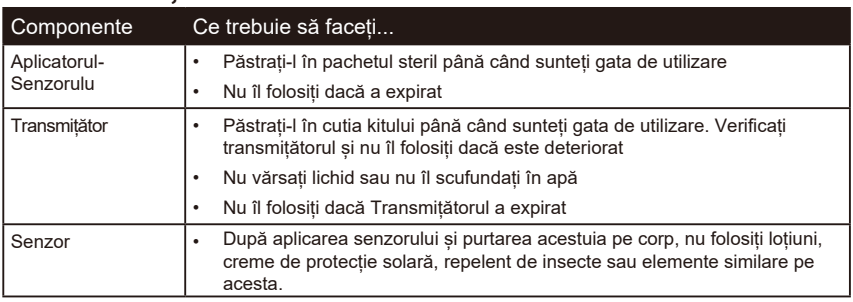

Nu sunt recomandate sau testate metode de curățare pentru CGM-ul iCan i3 aplicat. Stergeți doar cu o cârpă curată și uscată. Nu uscați transmițătorul cu un uscător de păr, căldura poate deteriora transmițătorul.

#### **C.2. Depozitare și Transport**

Depozitați la temperaturi între 2-30°C (36°F și 86°F).

Depozitati la o umiditate relativă între 10% și 90%.

#### **ATENȚIE:**

- Depozitarea în afara acestui interval poate cauza rezultate inexacte ale CGM-ului.
- Senzorii pot fi depozitați în frigider dacă se află în intervalul de temperatură.
- Depozitați senzorii într-un loc răcoros și uscat. Nu depozitați într-o mașină parcată într-o zi călduroasă sau foarte rece sau într-un congelator.

## **C.3. Verificarea Setărilor Sistemului**

Puteți verifica aplicația dvs. pentru informații despre Sistemul CGM în orice moment.

Iată setarea recomandată a dispozitivului mobil pentru dispozitivul dvs. mobil iPhone și Android.

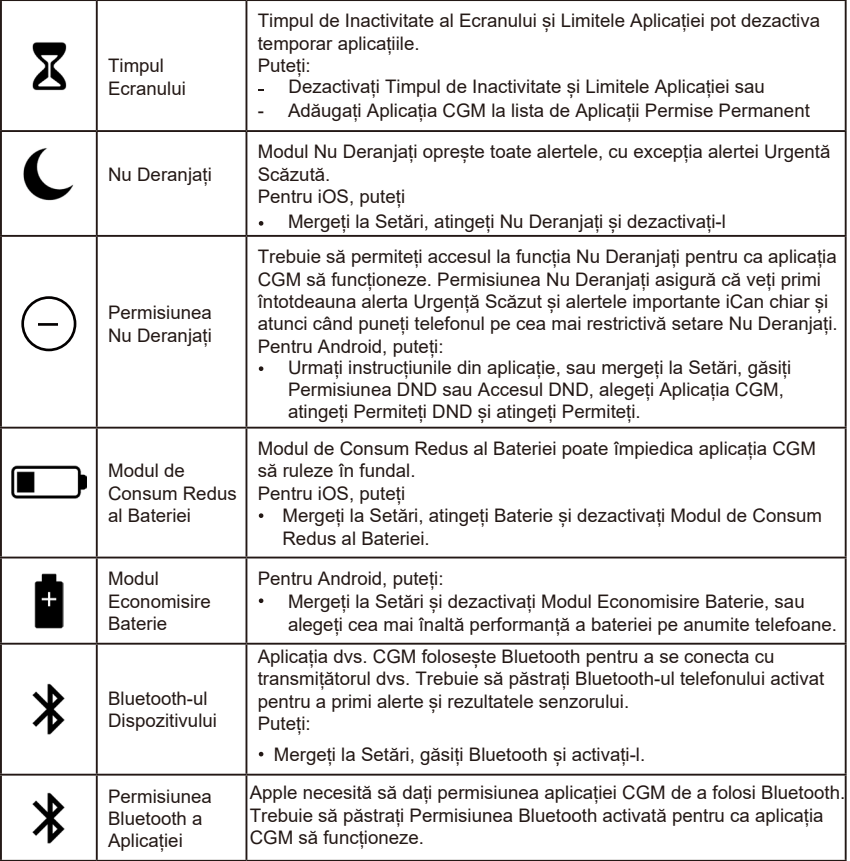

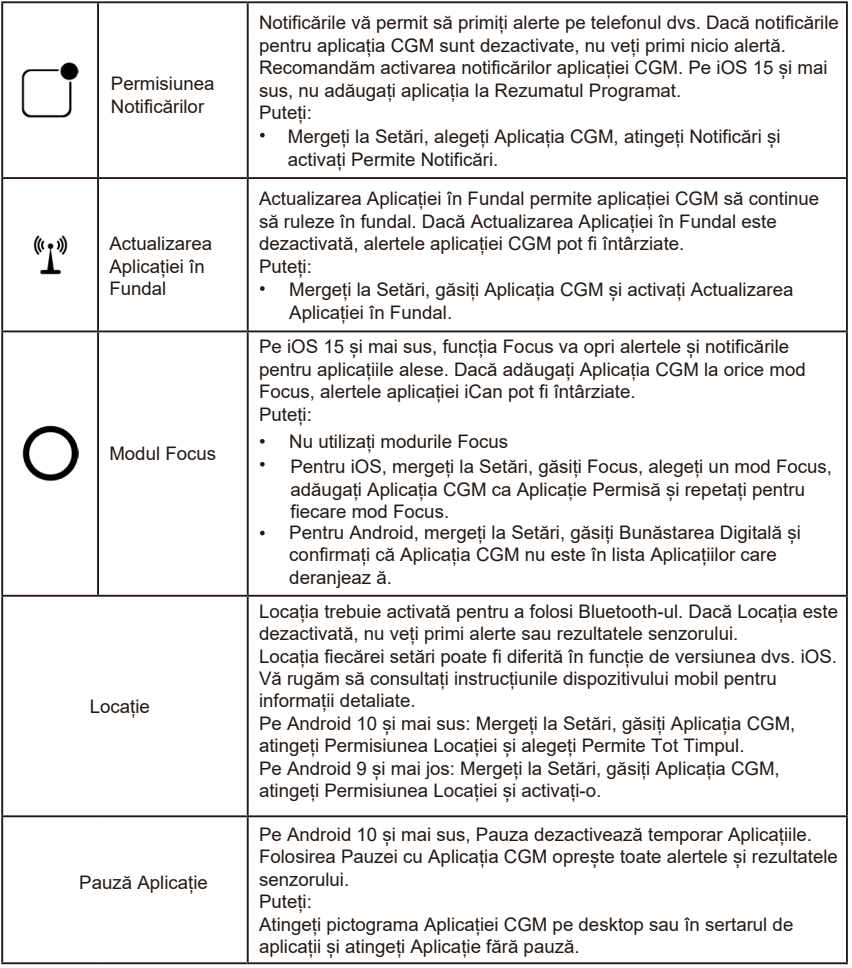

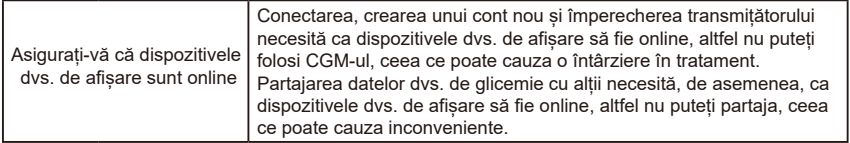

**Notă:**Trebuie să aveți acces la internet securizat în timpul configurării. Schimbări în REȚEAUA IT (inclusiv configurarea rețelei, conectarea sau deconectarea altor elemente, actualizarea sau upgrade-ul CGM-ului iCan) pot introduce noi riscuri care necesită analize suplimentare

## **C.4. Eliminarea Sistemului**

Diferite locuri au cerințe diferite pentru eliminarea echipamentelor electronice (transmițătoare) și a părților care au intrat în contact cu sângele sau alte fluide corporale (senzori). Urmați cerințele de gestionare a deșeurilor locale din zona dvs.

## **Anexa D: Informații Tehnice**

#### **D.1. Caracteristici ale Performanței Dispozitivului**

#### **Rezumat**

Sinocare a evaluat performanța CGM-ului iCan i3 într-un studiu clinic cu 60 de participanți adulți (de 18 ani și peste). Toți participanții aveau diabet de tip 1 sau 2.

Participanții au purtat dispozitivele timp de până la 15 zile pe abdomenul lor.

Fiecare participant a participat la cel puțin o sesiune clinică în timpul începutului (Ziua 2), mijlocului (Ziua 7-9) sau sfârșitului (Ziua 15) a perioadei de purtare de 15 zile pentru a avea glicemia venoasă măsurată la fiecare 15 minute cu o metodă de referință de laborator, Analizorul de Biochimie Yellow Springs Instrument 2900D.

Dispozitivul CGM iCan i3 a fost comparat cu metoda de referință de laborator pentru a evalua acuratețea la participanții cu vârsta de 18 ani și peste.

#### **Acuratețe**

Acuratețea CGM-ului iCan i3 este prezentată în tabelul de mai jos. Diferența absolută medie relativă (MARD) este o măsură care arată, în medie, cât de departe este citirea senzorului de glicemie față de o citire a glicemiei. MARD-ul CGM-ului iCan i3 este de 8,71%, ceea ce înseamnă că poate citi cu 8,71% mai mic sau mai mare decât glicemia dvs. De exemplu, dacă glicemia dvs. era de 270 mg/dL (15,0 mmol/L), senzorul poate citi, în medie, cu 24 mg/dL (1,4 mmol/L) mai mic sau mai mare.

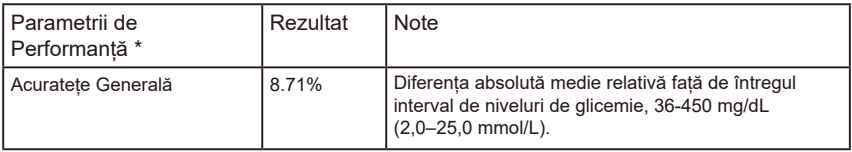

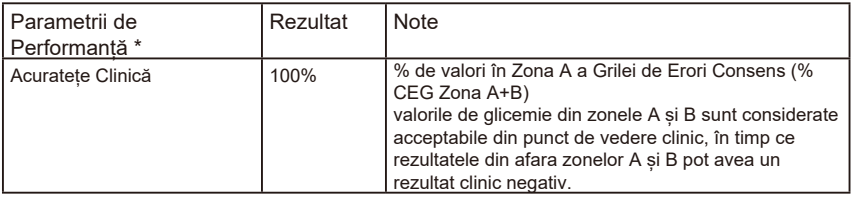

\*Referință este valoarea glicemiei venoase plasmatice măsurate pe analizorul de glicemie YSI (Instrumentul de Laborator Yellow Springs)

#### **Beneficii Clinice Potențiale Unele beneficii potențiale ale utilizării Sistemului dvs. CGM iCan i3 sunt**

- Îmbunătățirea managementului controlului glicemic
	- Îmbunătățirea managementului valorii HbA1c/A1c (arătând îmbunătățirea controlului glicemic)
	- Reducerea evenimentelor de hipoglicemie severă în cazul lipsei constientizării hipoglicemiei
	- Reducerea evenimentelor și duratei hiperglicemiei
- Potențial pentru creșterea auto-gestionării
	- Imbunatatirea informatiilor pacientului referitor la alimente, porții, activitate fizică, stres, alegeri de medicație pentru diabet
	- Creșterea deciziilor proactive și retroactive ale pacienților ca rezultat al accesului usor și la timp la mai multe date, inclusiv date postprandiale și peste noapte.
	- Creșterea abilității și vitezei de auto-evaluare a validității schimbărilor de management ce poate crește sentimentul de control și auto-eficacitate
	- Creșterea tipurilor de parametrii glicemici disponibili (% timp în interval, etc.)
- Potențial pentru îmbunătățirea calității vieții
	- Reducerea testelor de deget, creșterea ușurinței monitorizării glicemiei
	- Reducerea înregistrării manuale
	- Cresterea abilității de a identifica și trata hipoglicemia;
	- Creșterea încrederii pentru cei care se tem de hipoglicemie în timpul somnului, sportului, condusului etc.
- Reducerea limitărilor testelor de glicemie din sânge prin deget:
	- CGM depăseste unele limitări ale monitorizării glicemiei din sânge prin deget, inclusiv inconvenientul; intruziunea fizică a "înțepăturilor" de mai multe ori pe zi; măsurarea limitată a glicemiei "punct în timp"; date pierdute (între mese, peste noapte, cu sportul sau cu hipoglicemia/hiperglicemia asimptomatică).
	- CGM oferă valori ale glicemiei din sânge în timp real pe tot parcursul zilei; utilizarea dispozitivului cât mai aproape de zilnic ar putea oferi informații dinamice despre glicemie în timp real, crește controlul glicemic strâns și rezultă într-un răspuns proactiv rapid, permițând astfel beneficiu clinic maxim utilizatorului.

## **D.2. Specificații Produs**

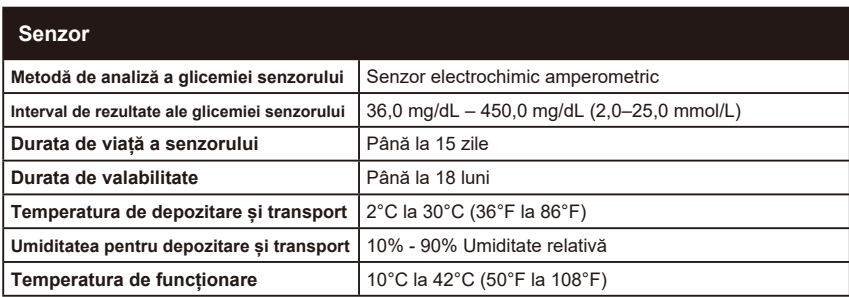

69 Anexa D: Informații Tehnice
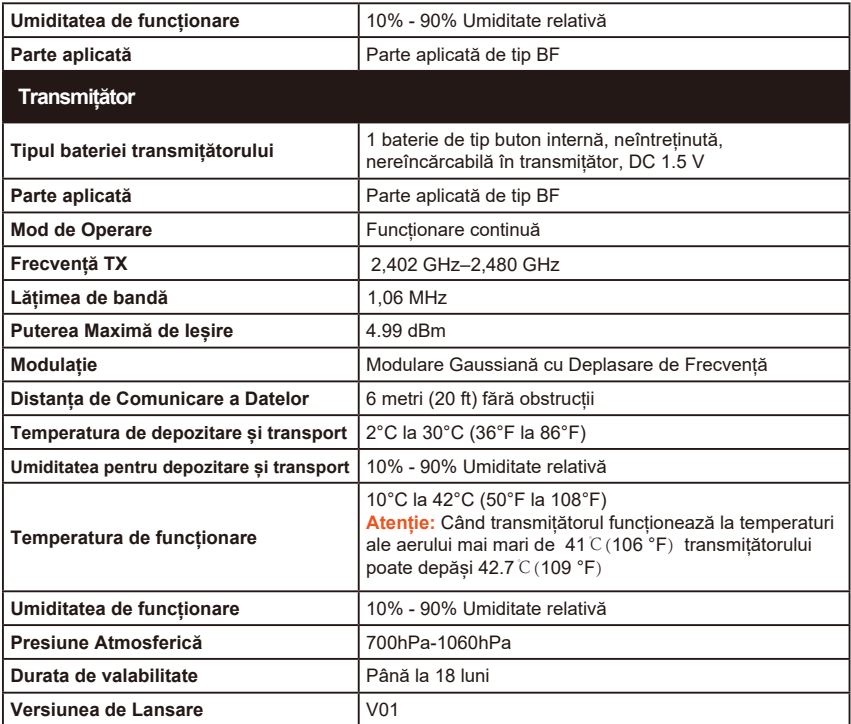

### **Cerințele minime de mediu de funcționare pentru aplicația iCan CGM:**

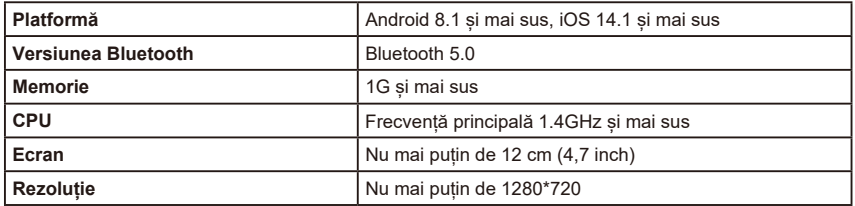

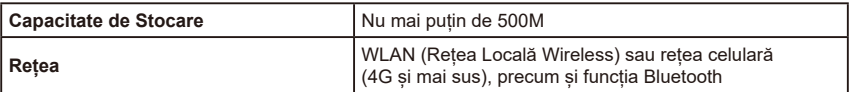

**Notă:**Trebuie să aveți acces la internet securizat în timpul configurării. Conectarea la REȚELELE IT, inclusiv alte echipamente, poate rezulta în RISCURI anterior neidentificate, cum ar fi accesul neautorizat, malware, virusi, încălcări de date, etc.. Dacă identificați astfel de riscuri atunci când utilizați CGM-ul iCan conectându-vă la rețele, vă rugăm să opriți aplicația odată ce găsiti astfel de riscuri și să apelați Serviciul pentru Clienti Email: support@icancqm.com pentru ajutor cu Sistemul dvs. CGM iCan i3.

# **D.3. Rezumatul Calității Serviciului**

Calitatea serviciului pentru comunicația wireless a Sistemului CGM iCan i3 folosind Bluetooth Low Energy este asigurată în cadrul intervalului efectiv de 6 metri, neobstrucționat, între transmițătorul iCan și dispozitivul de afișare cuplat la intervale regulate de 3 minute. Dacă conexiunea se pierde între transmițător și dispozitivul de afișare, la reconectare, orice pachete ratate (până la 360 de ore) vor fi transmise de la transmițător la dispozitivul de afișare. Sistemul CGM iCan i3 este proiectat doar pentru a accepta comunicații cu frecvență radio (RF) de la dispozitivele de afisare recunoscute și împerecheate.

# **D.4. Măsuri de Securitate**

Sistemul CGM iCan i3 este proiectat să transmită date între transmițător și dispozitivele de afișare desemnate în conformitate cu protocoalele standard BLE din industrie. Nu va accepta comunicații cu frecvență radio (RF) folosind orice alt protocol, inclusiv protocoalele de comunicare Bluetooth clasice.

Pe lângă securitatea oferită de conexiunea BLE, comunicația între transmițătorul iCan și aplicațiile mobile este protejată de niveluri suplimentare de securitate și atenuări de siguranță folosind un format de date criptat și proprietar. Acest format înglobează diverse metode pentru a verifica integritatea datelor și pentru a detecta potențialele cazuri de falsificare a datelor. Desi formatul este proprietar, protocoalele standard de criptare din industrie (de exemplu, RSA și AES) sunt folosite în diferite părți ale acestui format de date proprietar.

Dacă nu este dezactivată, aplicația mobilă iCan comunică regulat cu serverele locale. Comunicația între locațiile aplicației și serverele locale este protejată de o serie de mecanisme proiectate pentru a proteja împotriva corupției datelor. Acest lucru include autentificarea și autorizarea standardului din industrie bazate pe token JWT. Toată această comunicare are loc exclusiv pe căi de date criptate folosind formatul standard SSL din industrie. Luăm confidențialitatea dvs. în serios si oferim suita completă de drepturi GDPR tuturor utilizatorilor noștri la nivel global.

Eliminarea limitărilor și măsurilor de securitate impuse de producător pe un dispozitiv inteligent. Eliminarea acestor restricții reprezintă un risc pentru securitate, iar datele dvs. ar putea deveni vulnerabile.

#### **ATENȚIE:**

Nu instalați aplicația iCan CGM pe un dispozitiv inteligent jailbroken (Apple) sau rootat (Android). Aceasta nu va funcționa corect.

# **D.5. Ghid și Declarație a Producătorului - Emisii Electromagnetice**

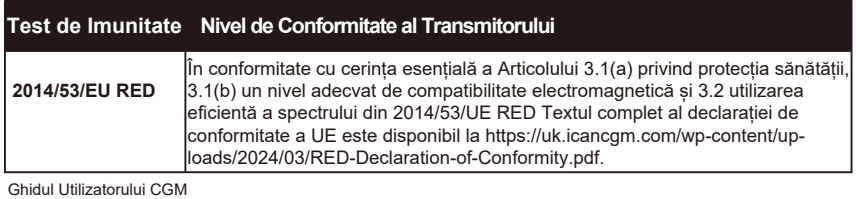

# **D.6. Ghid și Declarație a Producătorului - Imunitate Electromagnetică**

Transmitătorul este destinat utilizării în mediul electromagnetic specificat în următorul tabel. Clientul sau utilizatorul transmitătorului trebuie să se asigure că este utilizat într-un astfel de mediu.

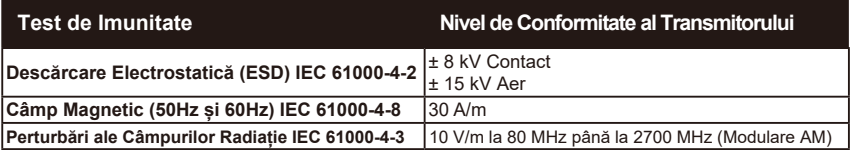

Interferențele electromagnetice pot să apară în continuare în mediul de îngrijire la domiciliu, deoarece controlul asupra mediului EMC nu poate fi garantat. Un eveniment de interferență poate fi recunoscut prin lacune în rezultatele CGM sau inexactități grave. Utilizatorul este încurajat să încerce să atenueze aceste efecte prin una dintre măsurile următoare: Dacă simptomele dvs. nu corespund cu rezultatele CGM, folosiți glucometrul atunci când luați decizii de tratament. Dacă rezultatele CGM nu se potrivesc în mod constant cu simptomele sau valorile măsurate ale glicemiei dvs., discutați cu profesionistul dvs. din domeniul sănătății despre modul în care ar trebui să utilizați dispozitivul iCan i3 CGM pentru gestionarea diabetului dvs. Profesionistul din domeniul sănătății vă poate ajuta să decideți cum ar trebui să utilizați cel mai bine acest dispozitiv.

# **D.7. Declarații de securitate pentru aplicațiile iCan ACCESS și iCan REACH**

iCan ACCESS vă permite să trimiteți informații despre senzorul dvs. de la aplicația dvs. către dispozitivele inteligente ale partenerilor dvs. de îngrijire (iCan REACH APP). Informațiile din aplicația iCan REACH APP sunt întotdeauna mai vechi decât cele din aplicația dvs. Informațiile din aplicația iCan REACH APP nu sunt destinate să fie folosite pentru decizii de tratament sau analiză.

# **Anexa E: Simboluri de Etichetă**

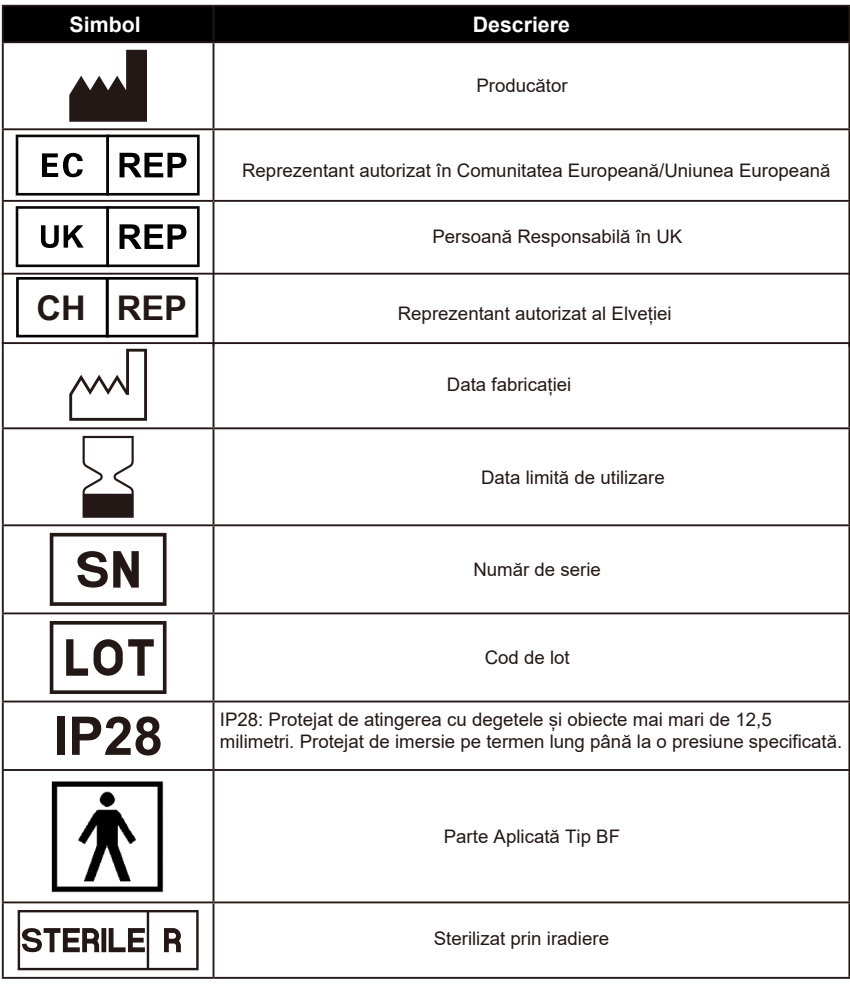

Ghidul Utilizatorului CGM

Anexa E: Simboluri de Etichetă 74

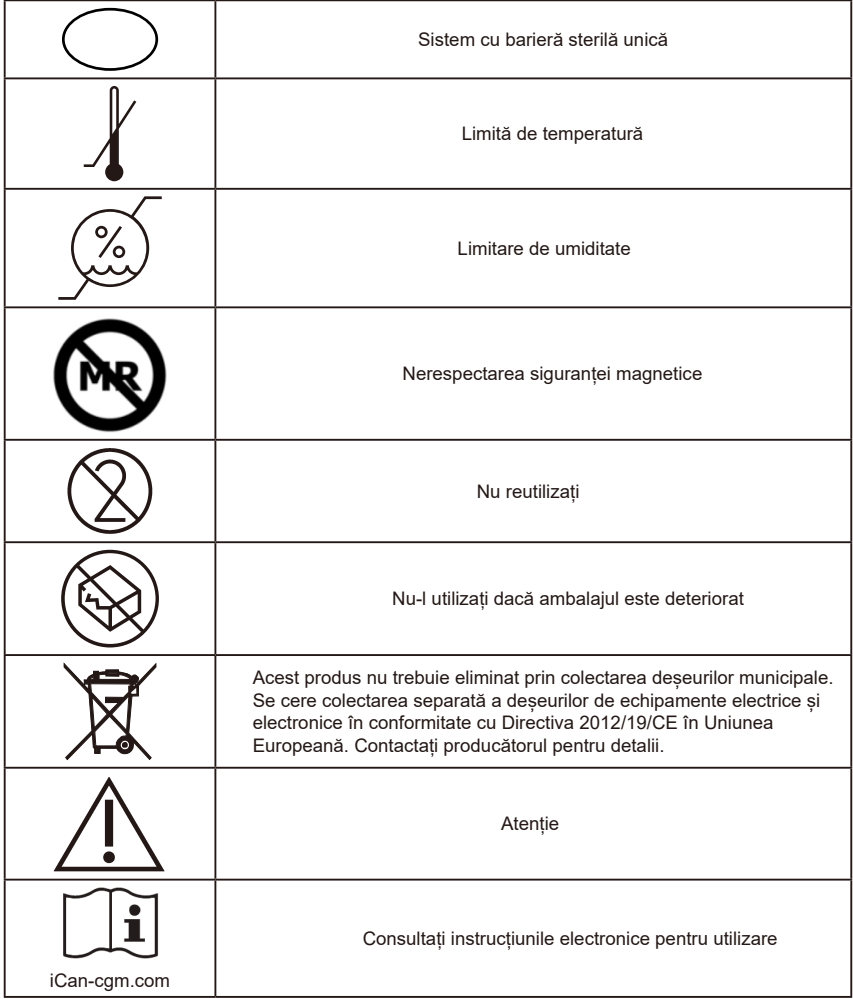

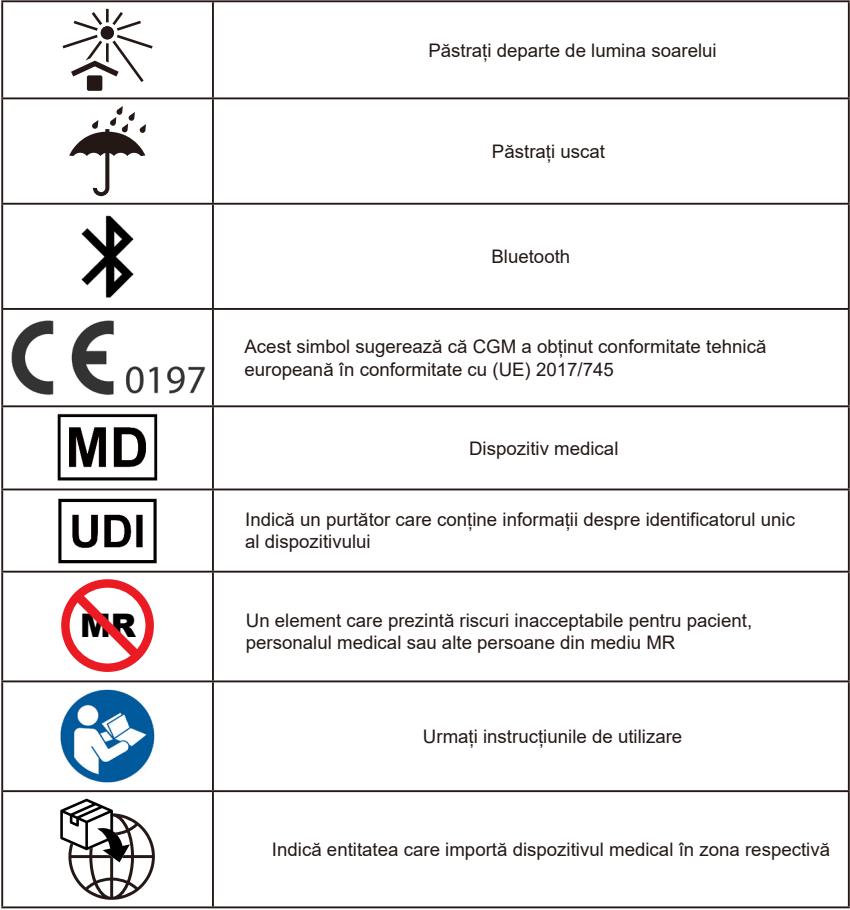

# **Anexa F: Vibrații și Sunete de Avertizare**

# **F.1 Avertizări de Glicemie**

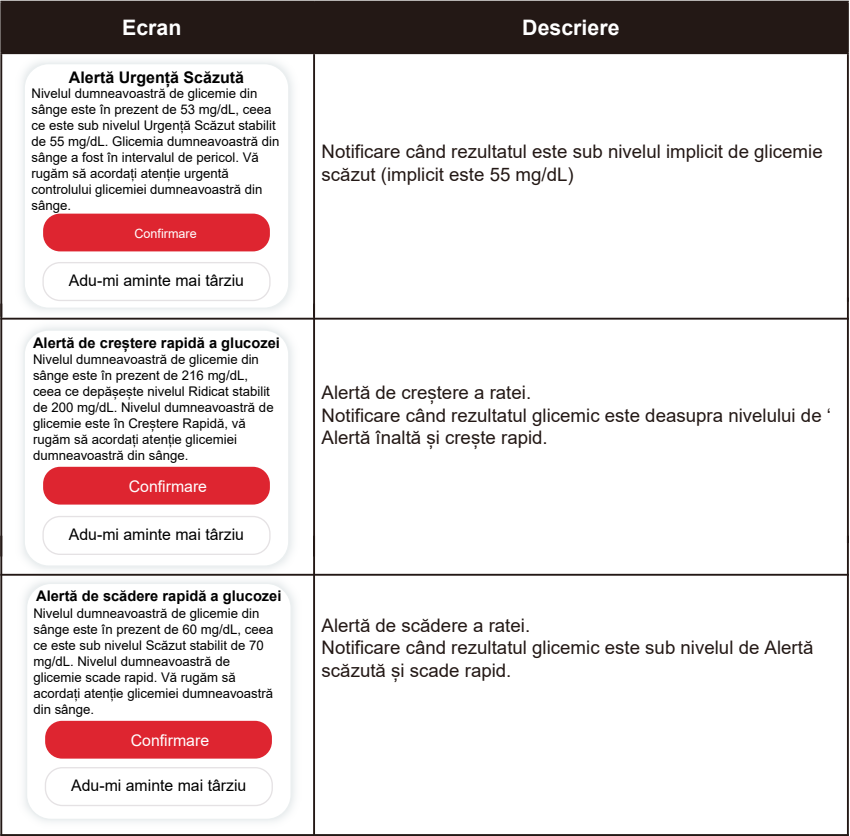

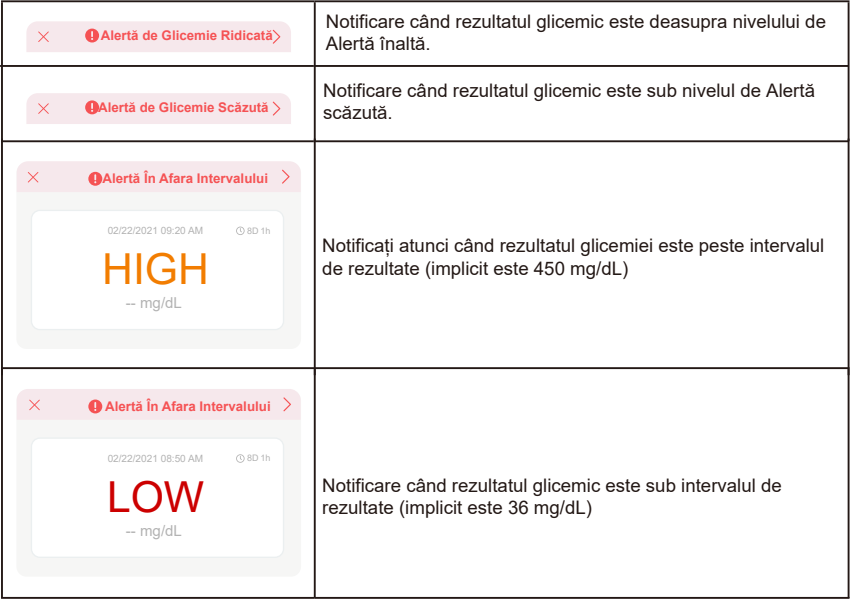

## **F.2 Avertizări de Sistem**

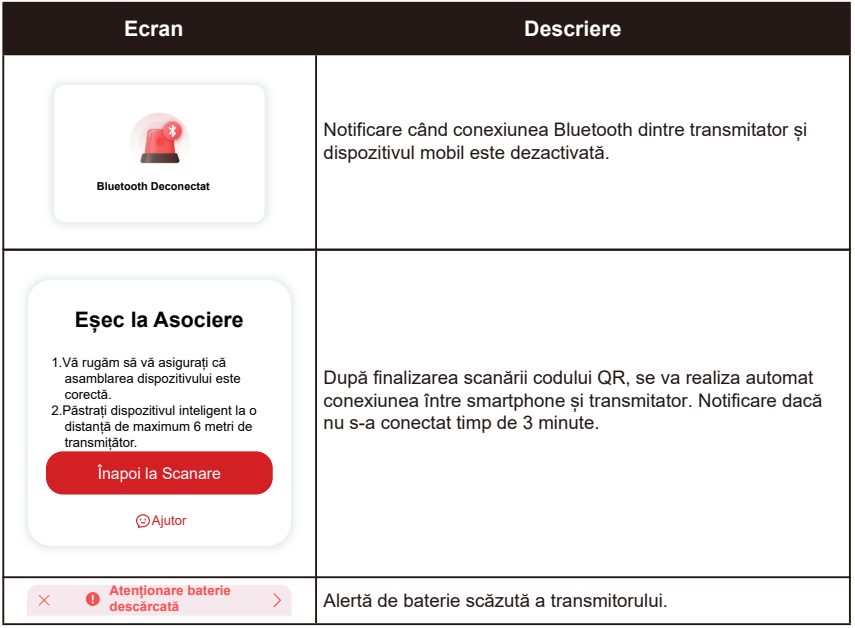

## **F.3 Alertă Anormală**

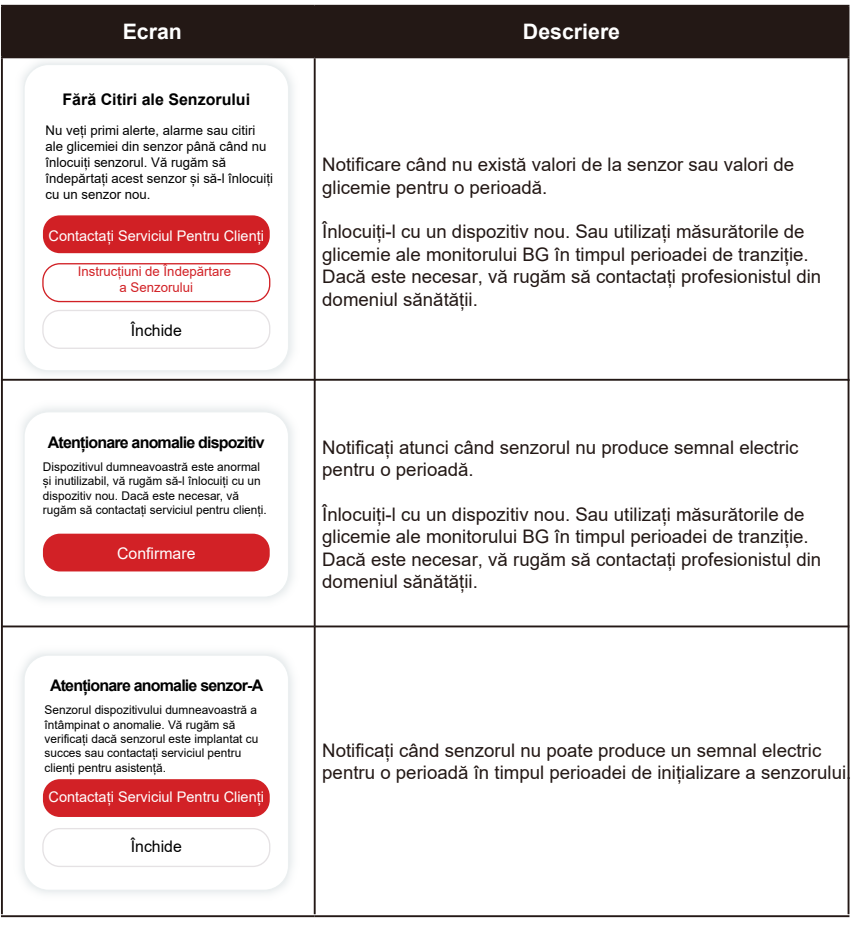

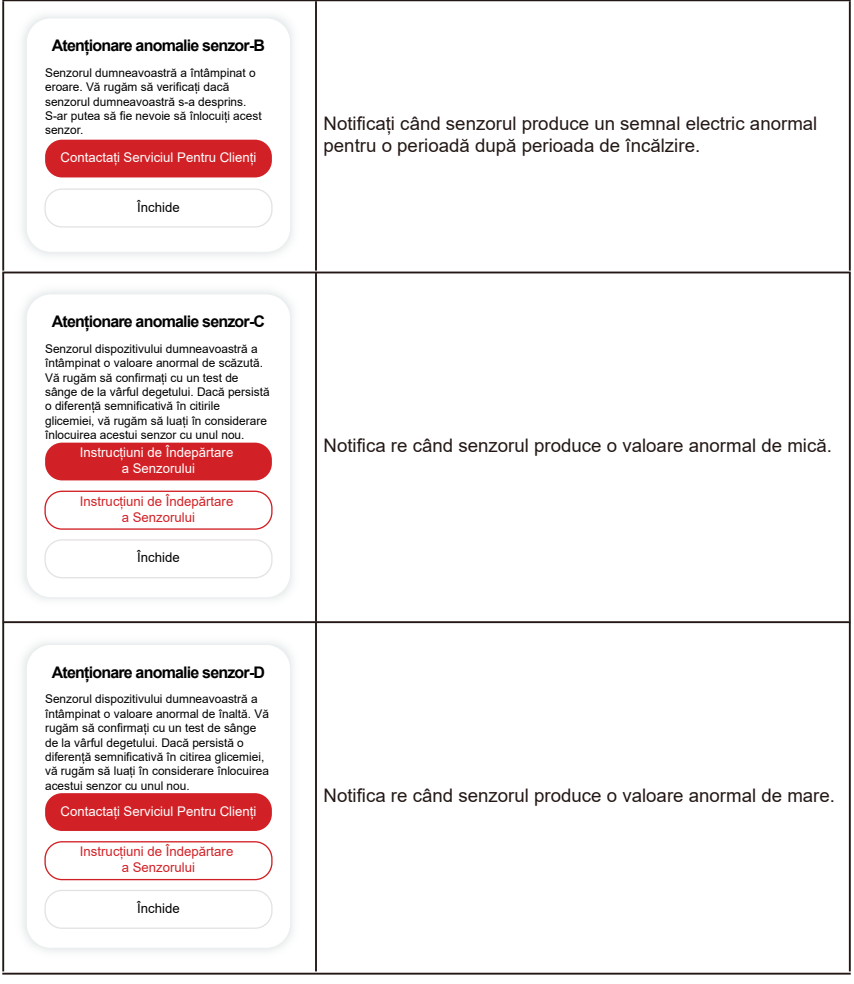

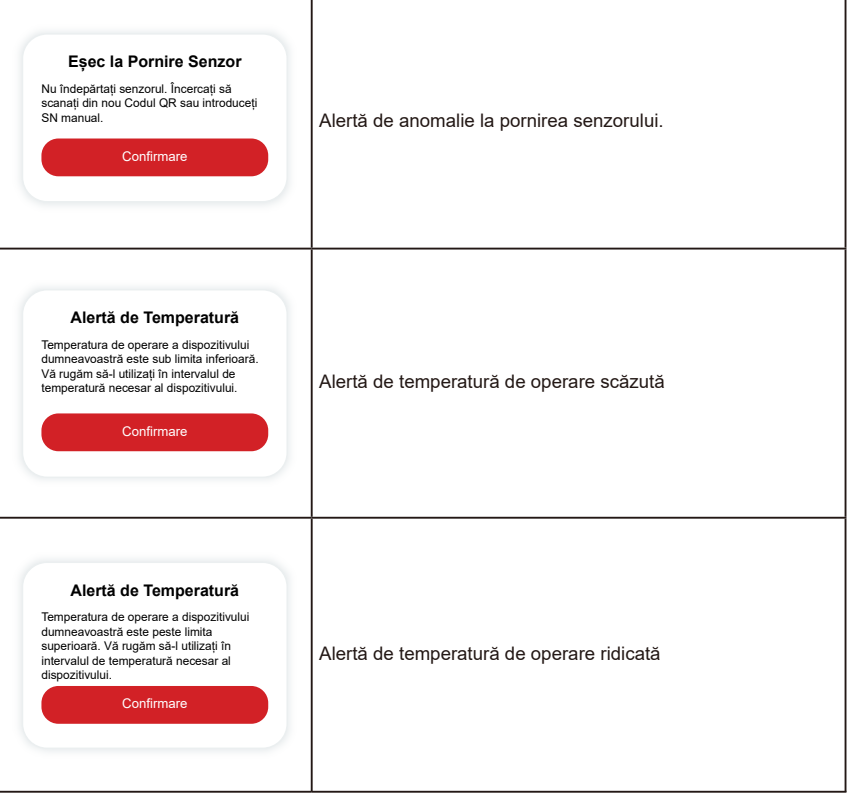

# **Glosar**

## **Aparat de măsurat glicemia**

Un dispozitiv utilizat pentru a măsura nivelurile de glicemie din sânge.

### **Rezultatul glicemiei**

Concentrația de glicemie din sânge se măsoară fie în miligrame de glicemie per decilitru de sânge (mg/dL), fie în milimoli de glicemie per litru de sânge (mmol/L).

## **Monitorizarea continuă a glicemiei (CGM)**

Un CGM utilizează un senzor mic introdus sub pielea dumneavoastră pentru a măsura cantitatea de glicemie din fluidul din piele, numit lichid interstițial. Aceste rezultate ale glicemiei sunt apoi trimise către o aplicatie, unde sunt afisate ca niveluri de glicemie și tendinte ale glicemiei pe termen lung.

## **Hiperglicemie (glicemie crescută)**

Niveluri ridicate de glicemie în sânge, cunoscute și sub denumirea de glicemie crescută. Lăsată netratată, hiperglicemia poate duce la complicații grave. Consultați profesionistul din domeniul sănătății pentru a determina nivelul dvs. ridicat de glicemie.

### **Hipoglicemie (glicemie scăzută)**

Niveluri scăzute de glicemie în sânge, cunoscute și sub denumirea de glicemie scăzută. Lăsată netratată, hipoglicemia poate duce la complicații grave. Consultați profesionistul din domeniul sănătății pentru a determina nivelul dvs. scăzut de glicemie.

### **Lichid interstițial**

Lichidul care înconjoară toate celulele corpului.

## **Insulină**

Un hormon produs de pancreas care reglează metabolismul glicemiei și a altor nutrienți. Injecțiile cu insulină pot fi prescrise de un profesionist din domeniul sănătății pentru a ajuta persoanele cu diabet să proceseze glucoza (zahărul), dacă pancreasul lor este deteriorat și nu produce insulină.

### **Limitări**

O declarație de securitate care descrie situațiile specifice în care dispozitivul iCan i3 CGM nu ar trebui să fie utilizat, deoarece poate fi dăunător pentru dvs. sau poate deteriora sistemul.

### **mg/dL**

Miligrame pe decilitru este una dintre cele două unități standard de măsurare a concentrației de glicemie din sânge (zahăr).

### **mmol/L**

Milimoli pe litru este una dintre cele două unități standard de măsurare a concentrației de glicemie din sânge (zahăr).

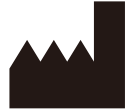

**Changsha Sinocare Inc. 265 Guyuan Road, Hi-Tech Zone, Changsha, 410205, Hunan Province, P.R. China** 

**Email: support@icancgm.com Website: iCan-cgm.com**

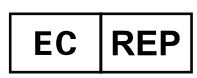

**OBELIS S.A Bd. Général Wahis, 53 1030 Brussels, Belgium**

**mail@obelis.net**

**UK REP** 

**SUNGO Certification Company Limited** 3<sup>rd</sup> floor, 70 Gracechurch Street, **London. EC3V 0HR**

**ukrp@sungoglobal.com**

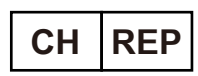

**OBELIS SWISS GmbH Ruessenstrasse 12, 6340 Baar/ZG, Switzerland**

**info@obelis.ch**

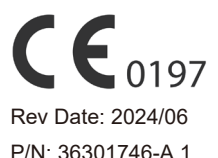

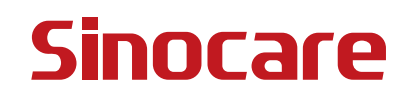